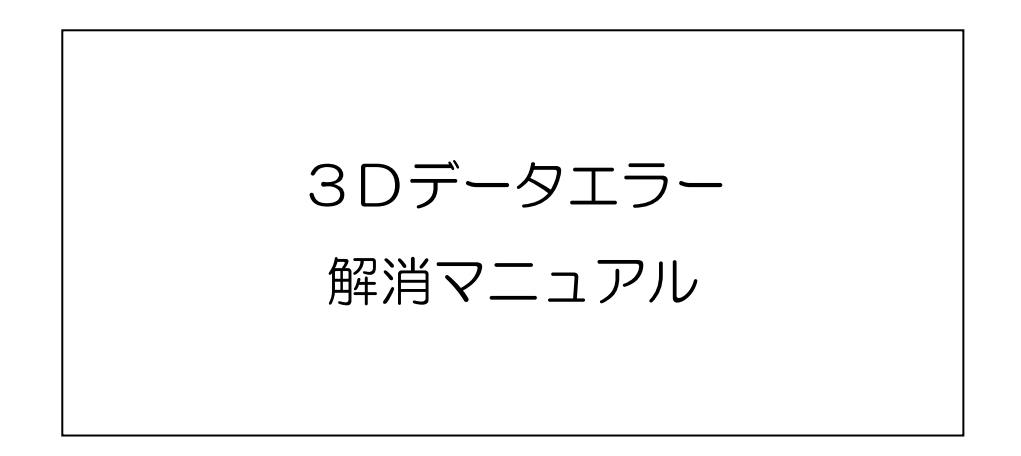

#### はじめに

本マニュアルは、H26年度に石川県工業試験場に導入された3Dプリン タの利活用を目的として作成いたしました。

3Dデータを作成するソフトウェアの殆どに、データエラーのチェックや 修復機能が付属しておりますが、ソフトウェアを統一して説明したほうが理 解が得られやすいため、本マニュアルでは、エラーチェックは Minimagics、 エラー解消については、自由曲面形状の3Dデータにエラーが生じやすく、 様々なデータ形式の読み込みが可能な「Rhinoceros(ライノセラ ス)」を用いております。

Copyright (C) 2016 Industrial Research Institute of Ishikawa All Rights Reserved. RhinocerosⓇは、TLM.Inc.(Robert McNeel 6 Associates として事業経営中)の登録商標です

## 3D データの種類とエラーの種類について

1-1.3D ソフトウェア間でデータを共有するための汎用形式とは ▲ 異なる3Dソフトウェアを併用するとデータが壊れることがある

 3D データにはソフトウェアごとに専用の形式があり、各ソフトウェア間でデータをやり取りするために は、汎用形式へのデータ変換が必要になることがあります。代表的なものに、

「IGES(アイジェス)形式」(拡張子.igs)や「STEP(ステップ)形式」( 拡張子.stp)というものがあります。 変換されたデータを読み込んだ場合、ソフトウェア間の互換性によって、設計した立体形状に隙間ができ たり、面が無くなってしまったり、データが開かないといったエラーが生じることがあります。

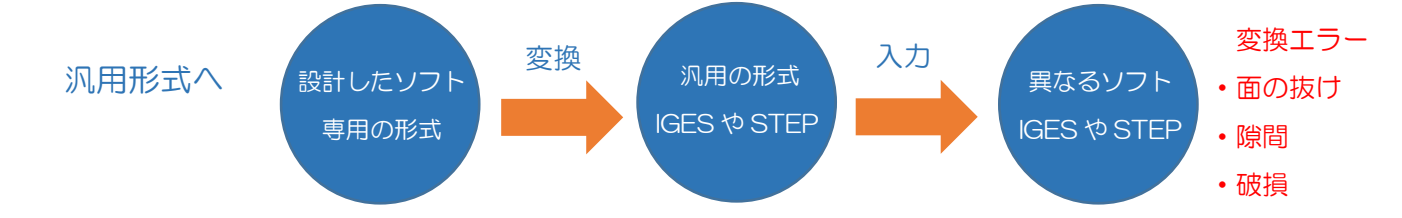

1-2.3D プリントで出力するための専用形式とは ▲ ソフト専用形式で作成しないとうまく出力できない場合がある

3D プリントで出力する際にも、プリンタ出力専用の形式へ、データ変換が必要になります。

無色のモデルは「STL(エスティーエル) 形式」(拡張子.stl)。カラーモデルは「PLY(ピーエルワイ)形 式」(拡張子.ply)や「Zcorp (ゼットコープ)形式」(拡張子.zpr) 等です(下記枠内参照)。

壊れたデータから3Dプリンタ用のファイル形式へ変換した場合は、データエラーが原因で3Dプリンタ 出力の際に造形できない事があります。

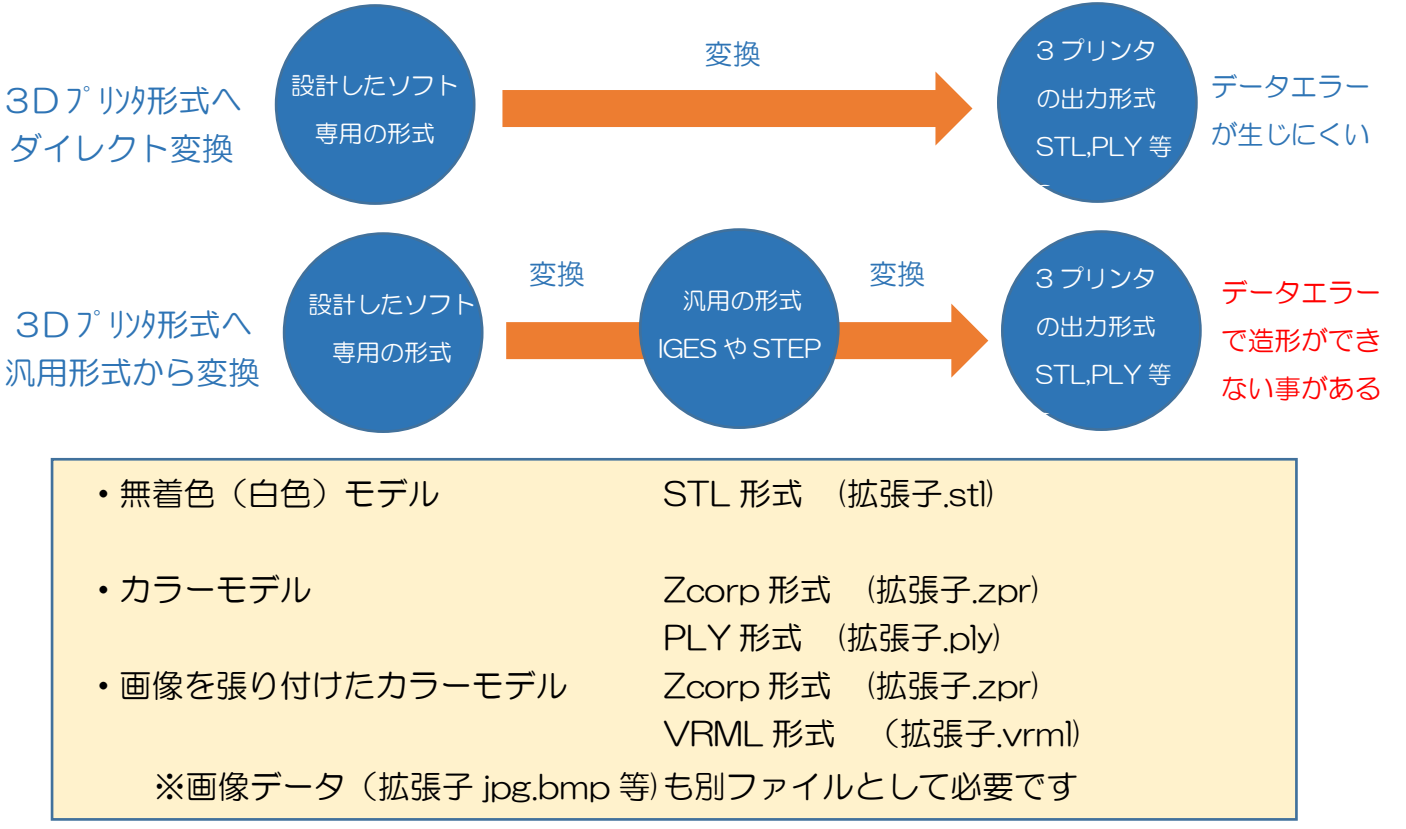

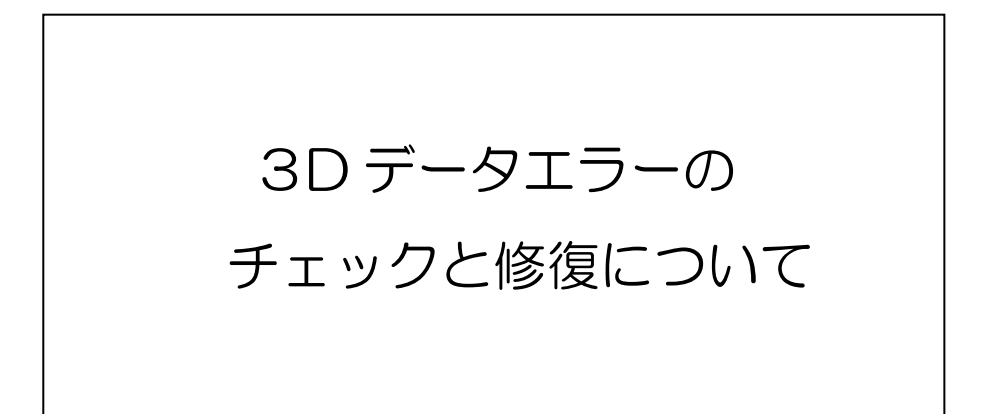

## 3D データエラーのチェックと修復について

2-1 データの作成、変換経由の確認について

3Dプリント出力形式のデータに何らかのエラーがあった場合、設計時や変換時のソフトウェアの種類を 知ることで、設計時に発生したエラーなのか、変換時に発生したエラーなのかを見極めることができ、エラ ーが解決しやすくなります。

•設計時のエラー ■ 設計スキルの向上(作成過程を記録することで原因が解明)

•変換時のエラー ■ ソフトの互換性 (設計時のソフトウェア内でのダイレクト変換や、 寸法精度や言語の近いソフトでの変換)

また、1種類のソフトで3Dデータ作成から3Dプリンタ出力用形式の変換まで行うことで、エラーの発 生を少なくすることが可能です。

2-2 無料ソフトを用いたSTIデータエラーの確認方法について

3D プリント出力時の造形エラーを未然に防ぐため、3Dプリンタ出力用形式のデータにエラーがないか データエラーをチェックするソフトウェア等で確認してください。

有料、無料の様々なソフトウェアがありますが、ここでは代表的な例として Mini Magics でのチェック方法を 以下に記述します。

「Mini Magics 3.0(Materialise)」にデータを読み込んだ際に、 〔エラー検証〕チェックをクリックすると下記の画面が現れます。

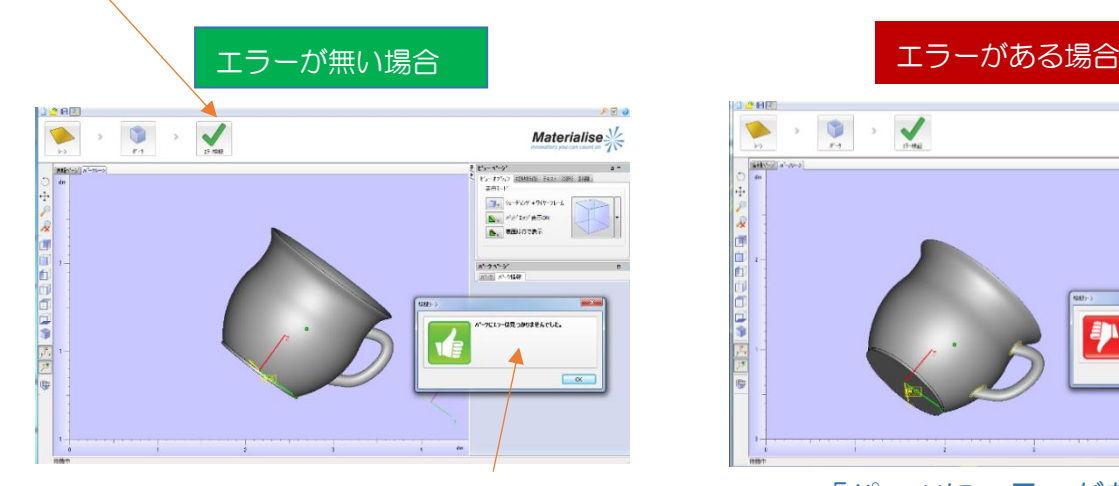

「パーツにエラーは見つかりませんでした」 「パーツにエラーがあります」

2-3.エラーの検証結果について エラーがあった場合は右図のような表示が出ます。 〔反転三角〕 面の向き(法線)が逆になっている箇所。 〔バッドエッジ〕つながっていない線や面がある箇所。 〔シェル〕 一体化されていないモデルの数。 (1以外は、一体化されていないエラー。)

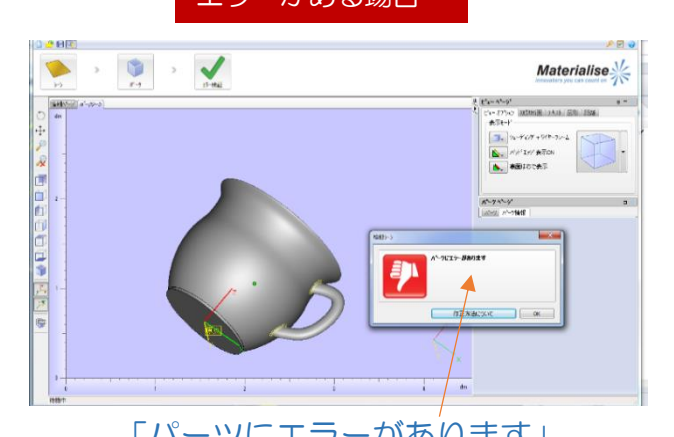

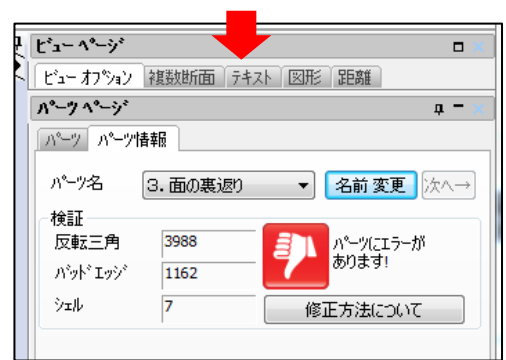

#### 2-4.Rhinoceros でのデータエラーの確認方法について データエラーがあるかどうか、Rhinoceros でも確認、修正することができます。 <コマンド>「解析」→「モデルの診断」→「オブジェクトをチェック」

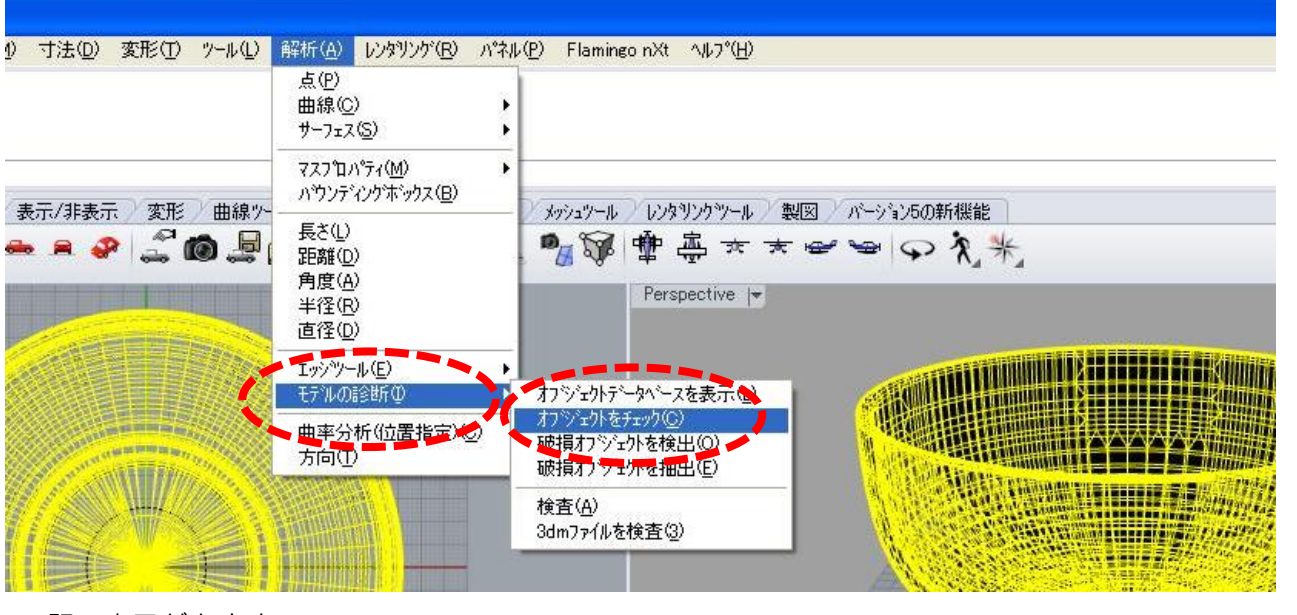

下記の表示が出ます。

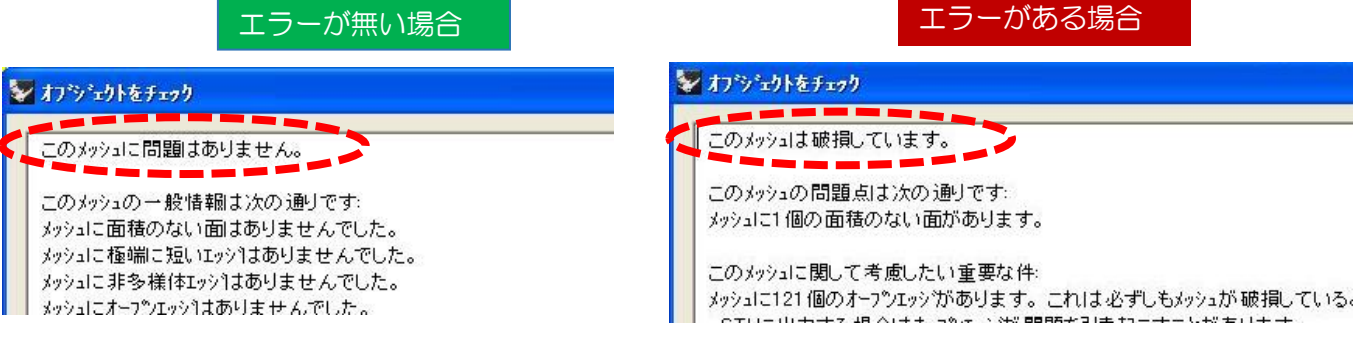

2-5.Rhinoceros でのポリゴンメッシュデータの修復方法について

STL等のポリゴンメッシュデータのエラーをRhinoceros で修正できる場合があります。

(ただし、データ修正後は、元の形状から若干、寸法や形状が変化する場合があります)

<コマンド>「パネル」→「メッシュ修復」

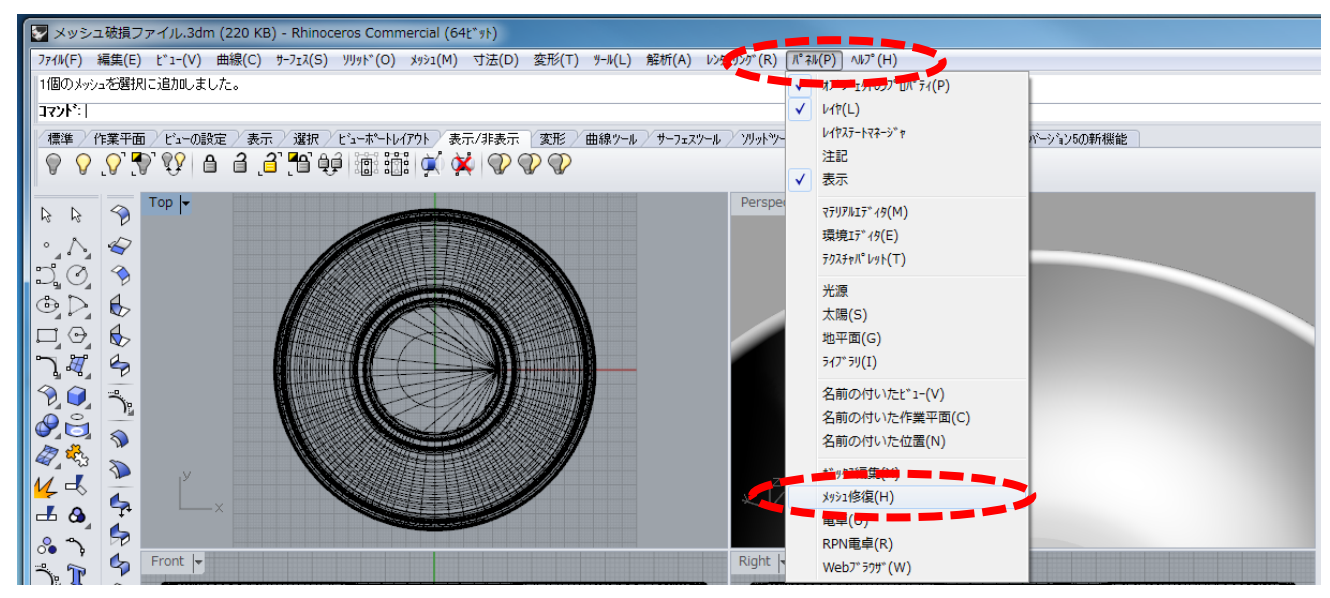

Copyright (C) 2016 Industrial Research Institute of Ishikawa All Rights Reserved.

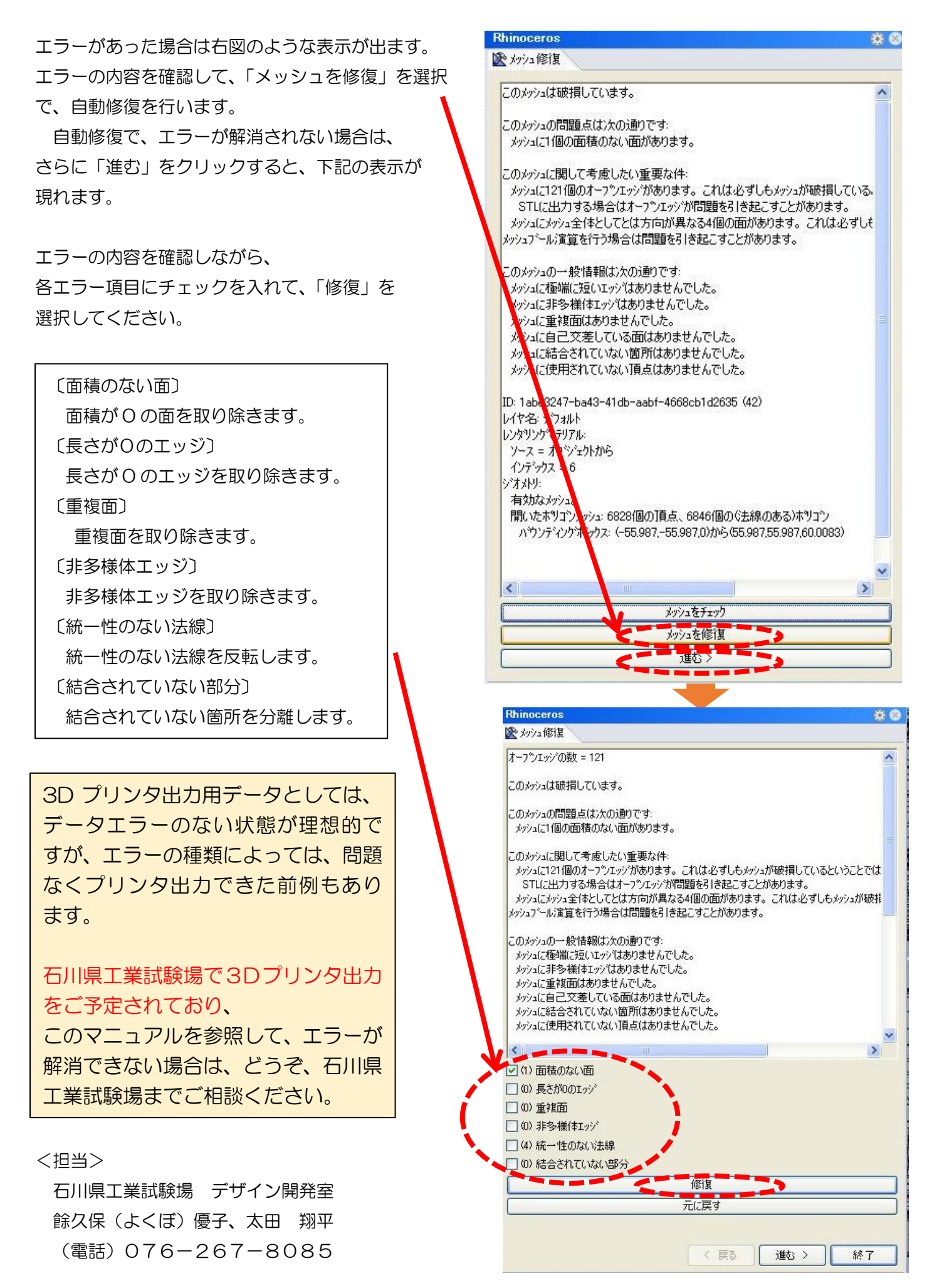

# 1.ノンマニホールドモデル

### ①-1.ノンマニホールドモデル※(線の修正)

 ※ノンマニホールドモデルとは・・・ 厚みの無い線や面でできた形。(寸法をもてないモデル)

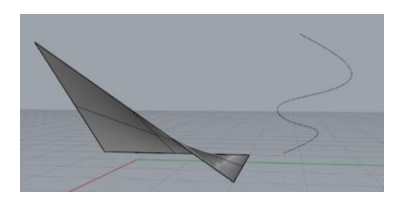

●立体にならない線や面をつくらないためには

Ξ

 れておく。線の作成時に端点と端点が、自動でつながっていくので隙間が生じない。<コマンド>作成時、メニューパネルの下部にあるOsnapメニューを選択し「端点」にチェックを入

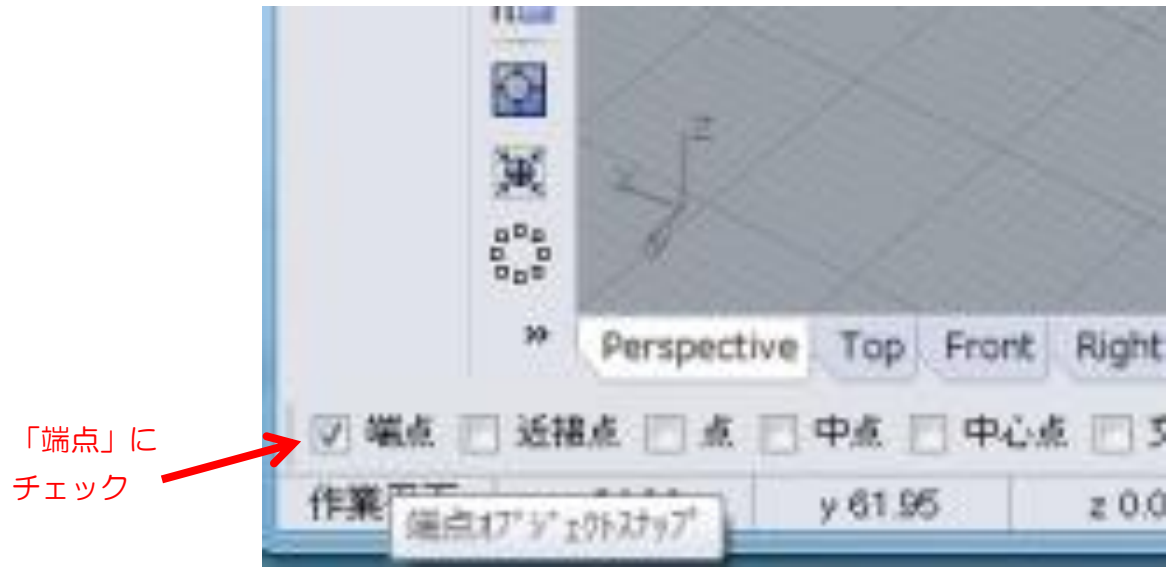

●面と面に隙間があると、オープンエッジエラーになり、寸法のもてないノンマニホールドモデルになる。 修正方法は ②-1 オープンエッジを参照

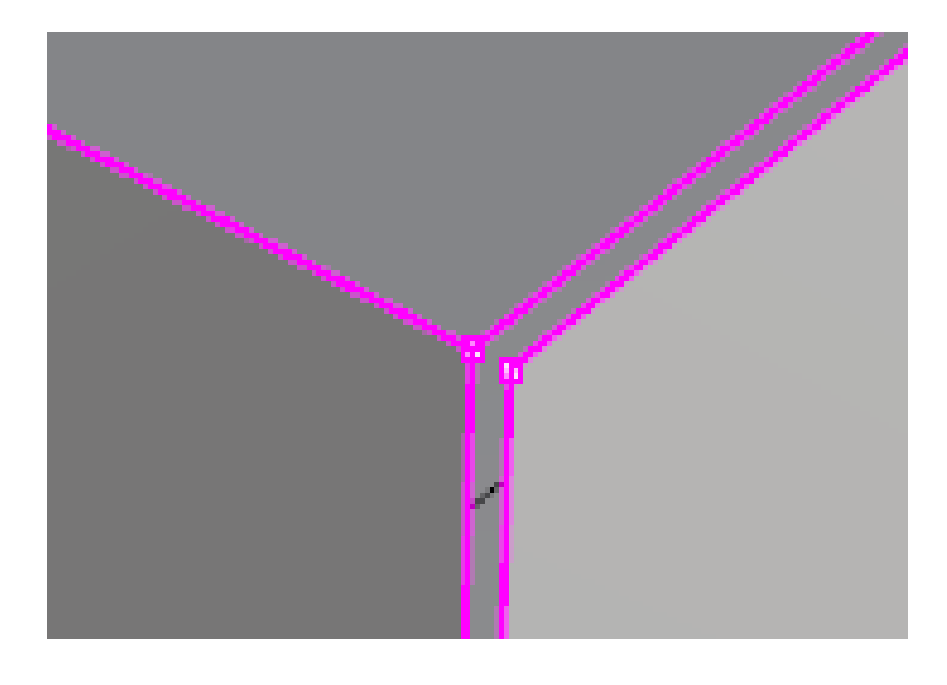

### ①-2.ノンマニホールドモデル(サーフェースの修正)

●CAD で作成した面は、質量をもたないため、厚みをつける必要がある。 <コマンド>「ソリッド」→「サーフェースを押し出し」

厚みのない面は、画面上には表示されるが、造形できない。

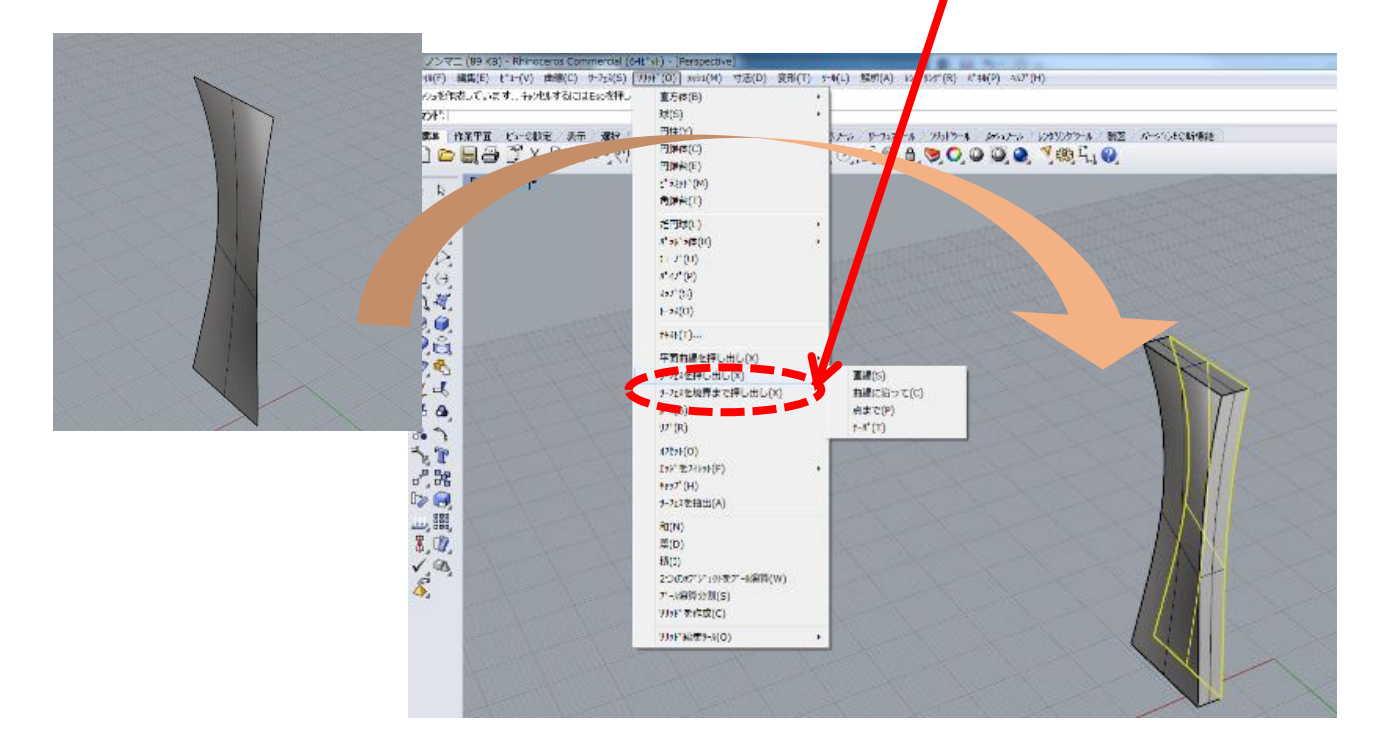

●厚みのない面で、隙間無く閉じれば、質量のある立体として認識される。 下記の形状の場合、上部に蓋をして立体化が必要。

<コマンド>「ソリッド」→「キャップ」 全て隙間なく面を閉じれば、立体として造形できる。

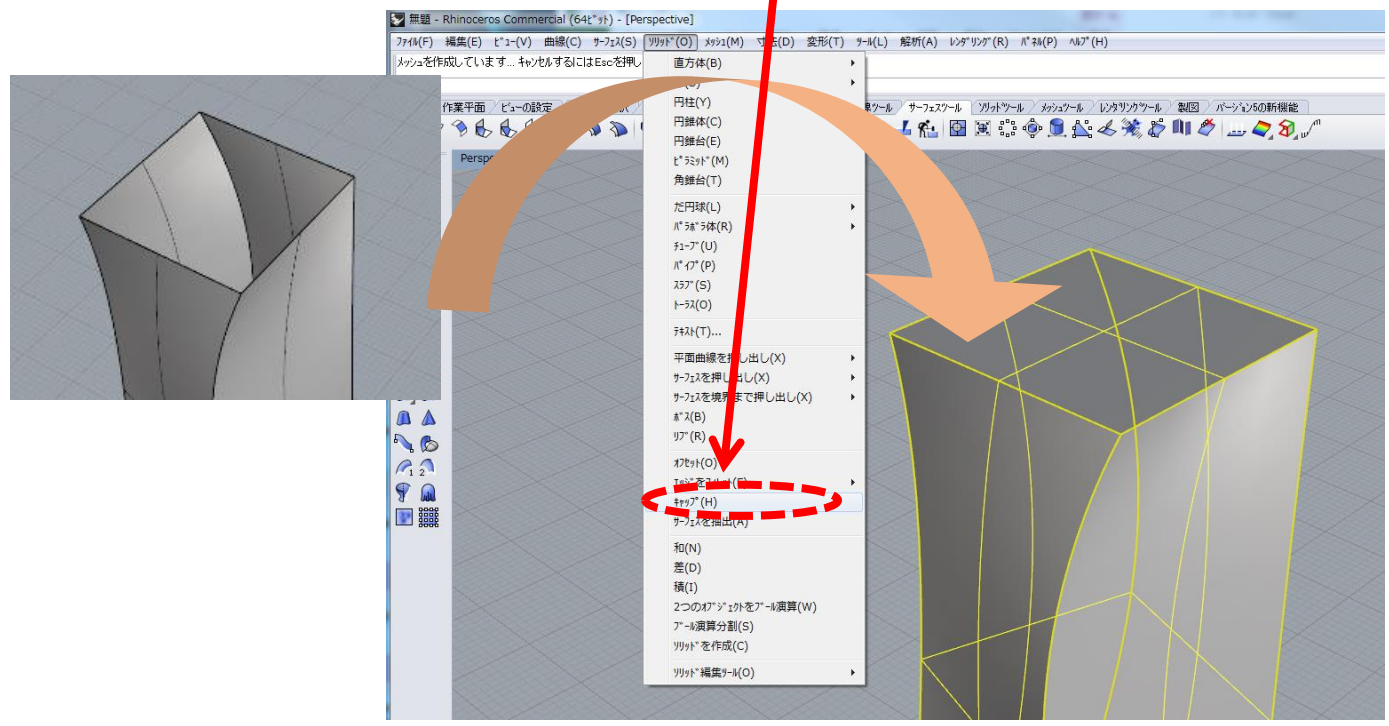

### ①-3ノンマニホールドモデル(stl ファイル(メッシュ)の修正)

●ポリゴンモデル(三角形の面の集まり)も一面だけだと質量をもたない。閉じたポリゴンモデルにする必要 がある。「オフセット※」機能で全体に厚みをつけることができる。

<コマンド>メッシュ→オフセット→距離を入力し、ソリッドのボックスにチェックして、OK を選択。

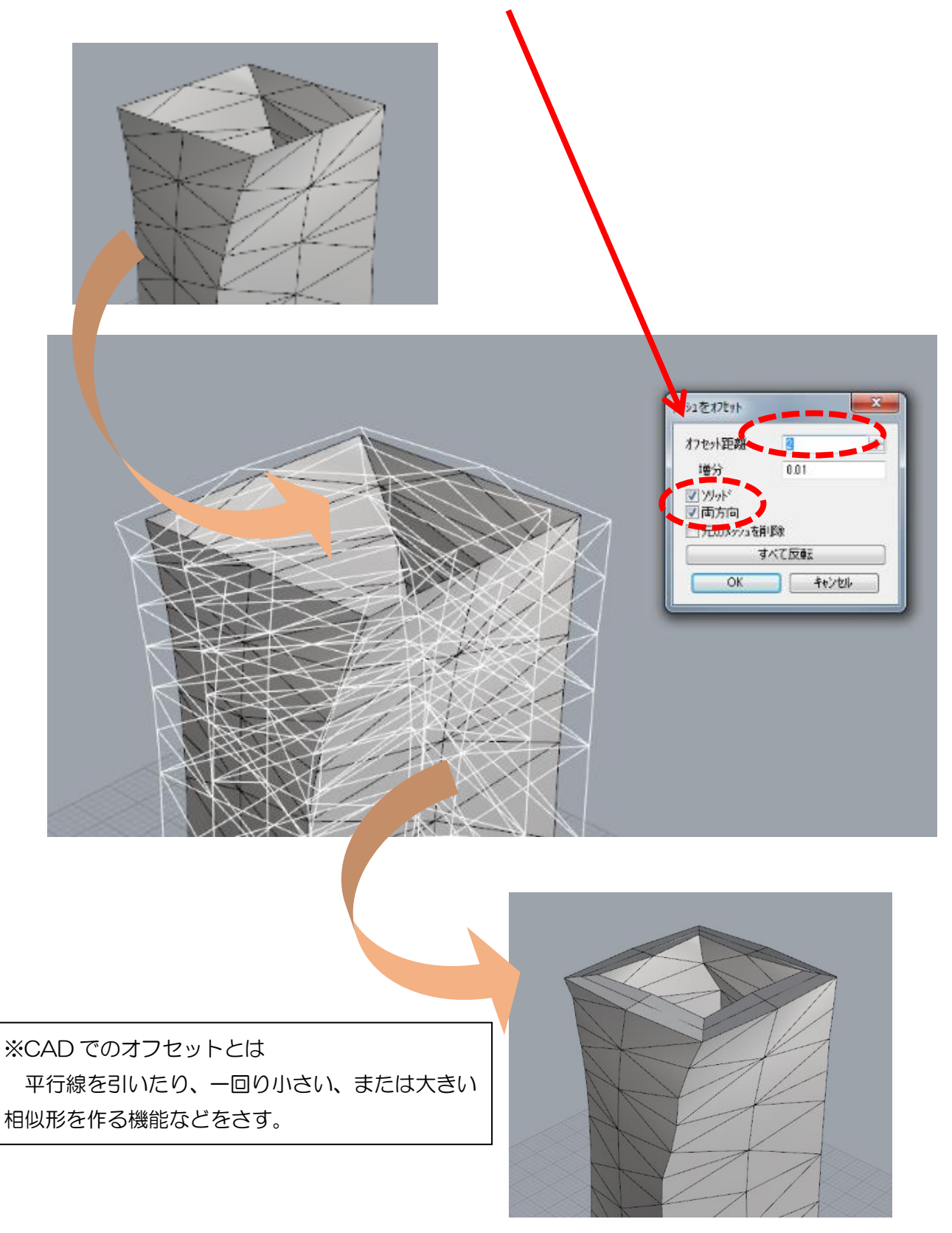

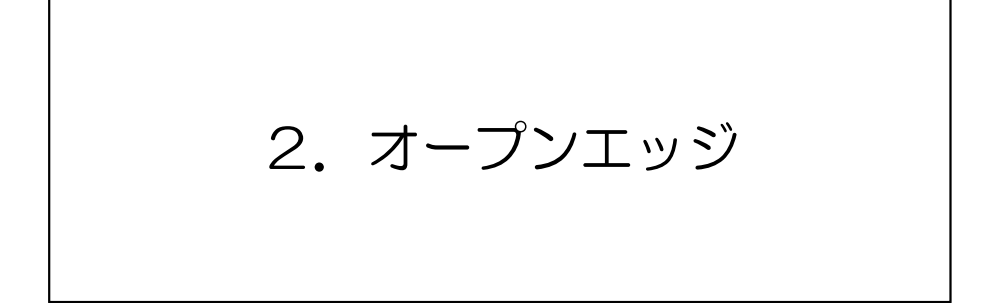

### ②-1.オープンエッジ※の修正(サーフェースの隙間)

オープンエッジとは・・・

 あることをさす。寸法精度の異なる CAD での中間ファイルでの受け渡しや、 面と面のエッジが結合されておらず、ノンマニホールドモデルのような状態で 角に丸みをつける際のエッジ処理の不具合によっても発生しやすい。

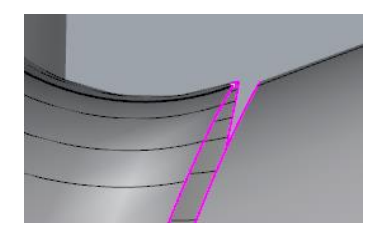

●オープンエッジの発生している箇所を調べるには

 ると、面が結合されてない隙間のある部分がハイライト表示される。 <コマンド>「解析」→「エッジツール」→「エッジを表示」。エッジを表示するサーフェース、ポリサ ーフェース、メッシュを選択し、Enter。エッジ分析のダイアログボックスの「オープンエッジ」を選択す

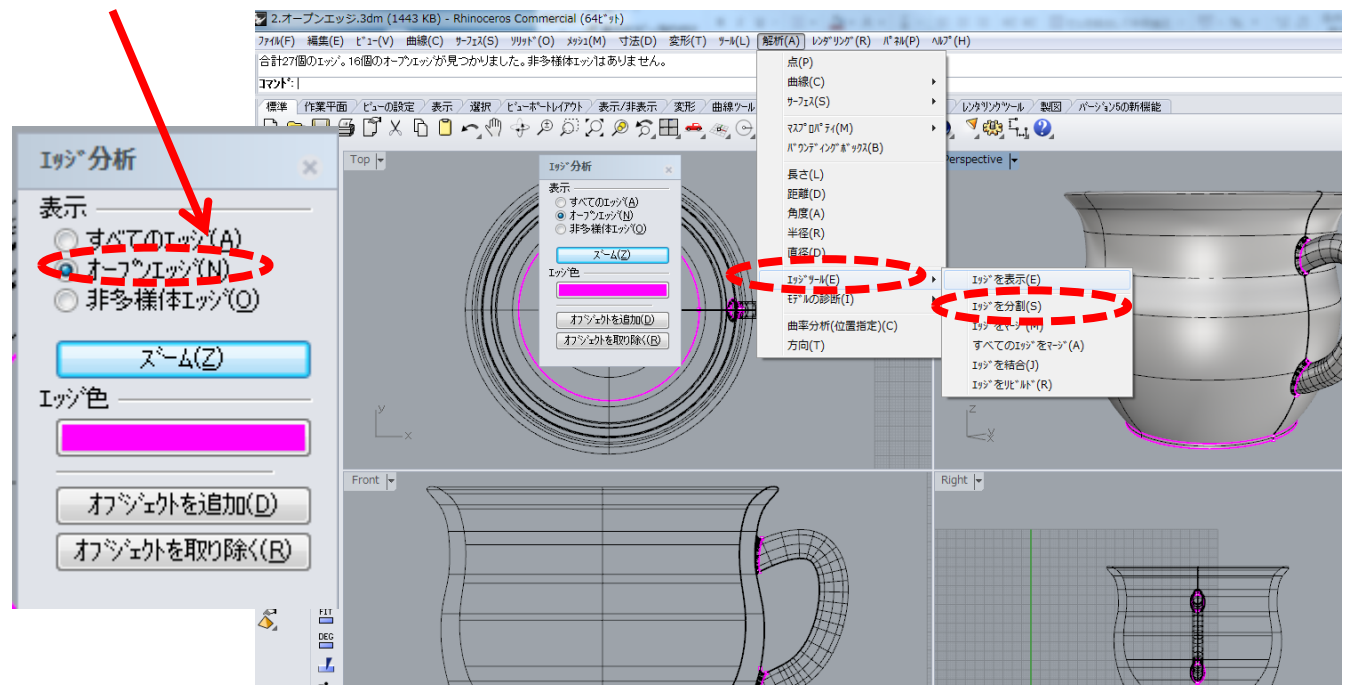

#### ●オープンエッジの修復を行う前の確認

単純に面が結合されていないといった場合でもエラー表示が出ることがあります。 オブジェクトを選択した際に、形状が一体化されておらず、部分的にしかハイライト表示されない場合は <コマンド>「編集」→「オブジェクトを選択」→「すべてを選択」で形状を選択した後、

「編集」→「結合」を選択すると、形状が一体化し、オープンエッジエラーが解消されることがあります。

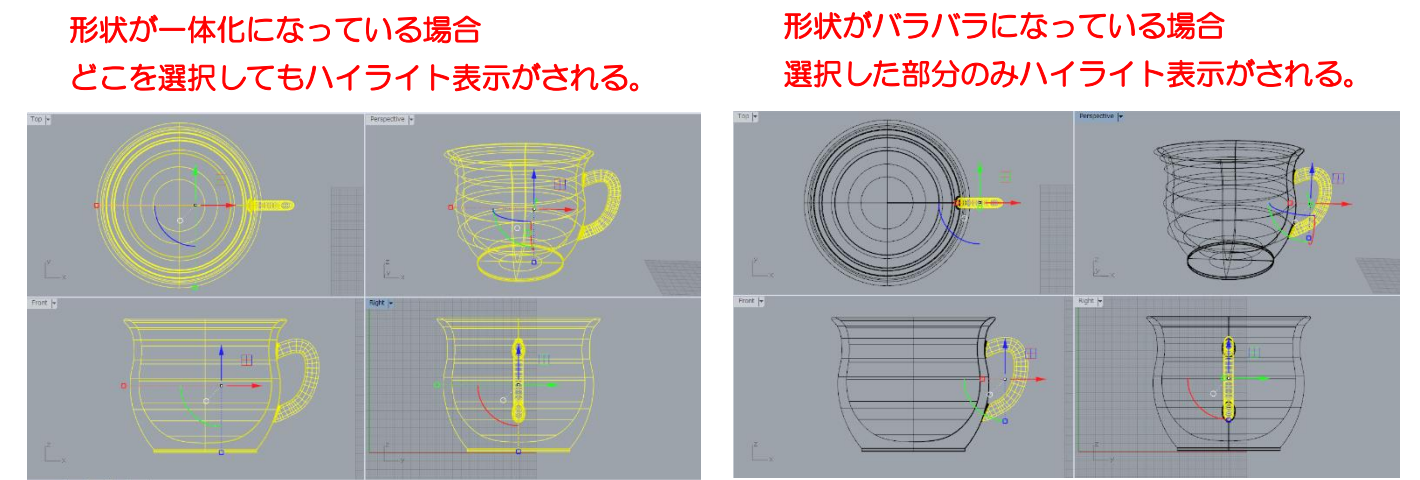

### ●オープンエッジの修復方法

 間があり、3Dプリンタ出力など高度な寸法精度が求められない場合は、強制的にエッジを結合する。 単純に面が欠落している場合は、その部分に新たな面を作成し、隣接する面と結合すればよい。わずかな隙 <コマンド>「解析」→「エッジツール」→「エッジを結合」。2つの結合されていないエッジを選択。

結合許容差の範囲で元形状からの形が若干変わるのでもよければ、「はい」でエッジが結合。

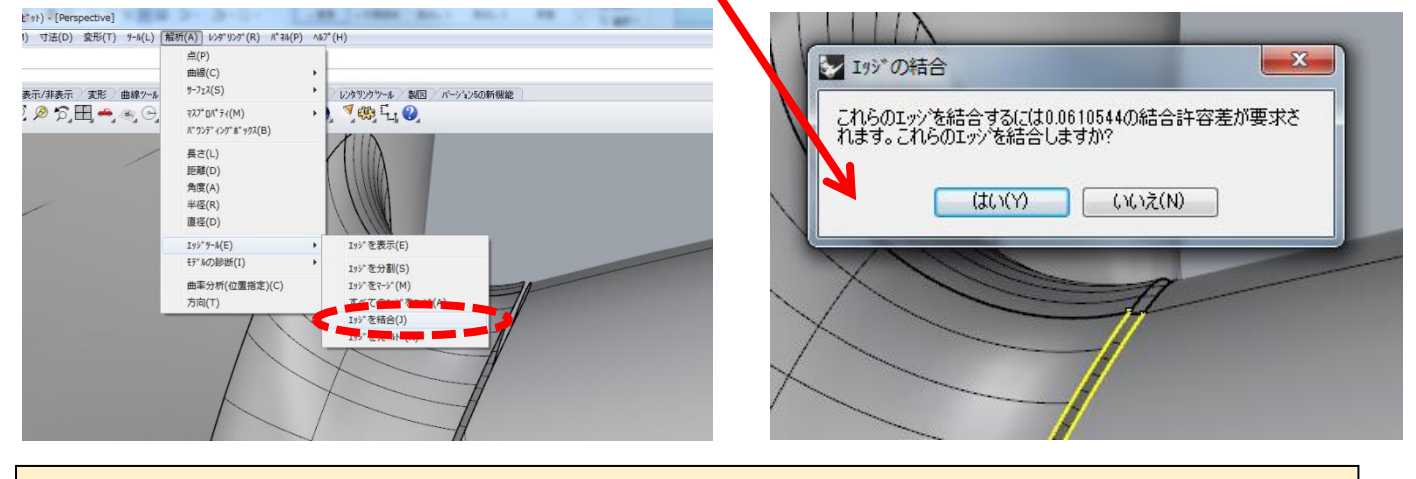

L 3D プリンタ出力用データとしては、オープンエッジのない状態が理想的ですが、オープン エッジが3D プリンタの造形精度より小さな隙間の場合は、造形できる場合があります。

# 3.面の裏返り

### 3−1. 面の裏返り(法線が逆) ※の修正

面の裏返りとは・・・

 ます。法線の矢印が表示されている方が面の表側となり、3D モデルの表面は 3D データで作成した面は、表側と裏側の情報を「法線の向き」で区別してい 全て、表側で構成されていなければなりません。

●面の裏表のエラーを調べるには

・Mini Magics

データエラーを確認した際に、面の裏側は赤色で表示されます。

・Rhinoceros

<コマンド>「解析」→「方向」

Ļ J法(D) 変形(T) ツール(L) 「解析(A) | レンダリング(R) パネル(P) ヘルプ(H) **CIX#AIF**// THIP 点(P) -(すべて反転(F)):[ **曲線(C)** サーフェス(S)  $\mathbb{R}^+$ 非表示 / 変形 / 曲線ツール → レッタリンクツー<mark>レン 製図 ン バーション5の新機能 ]</mark>  $P$   $C$  o  $F$   $F$ 雷霊っ **マスフ**<sup>°</sup> ロパ<sup>°</sup> ティ(M) ⊢∥  $\star \bullet \bullet \bullet \bullet \star \ast$ **バウンディングボックス(B)** I 長さ(L) 距離(D) 角度(A) I **半径(R)** 直径(D) Iyジツール(E) Ş モデルの診断(I) <mark>曲率分析(位置指定)(C)</mark> 方向(T)  $\frac{1}{2}$ 3 AAAAAAAAAAAAAAAAAAA エラーが無い状態 (面が表側) レスコンスコンスティング エラーがある状態 (面が裏側)

矢印が外側に向かっている。 そんちゃく ちょうしゃ 矢印が内側に向かっている。

- ●面の向きを反転する修復方法
- ・Rhinoceros

<コマンド>「解析」→「方向」→反対になっている矢印をクリック。 クリックするだけで、矢印が反対側の方向を向きます。

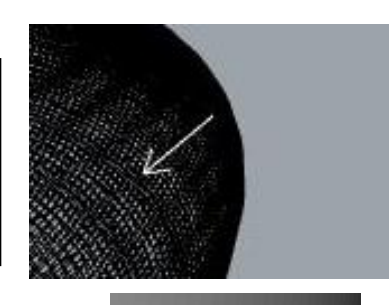

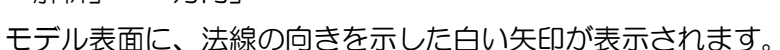

3Dプリンタに出力するためには、どの面も全ての矢印が表側に向かっていなければなりません。 形状が一体化(どこをクリックしても全ての形状が選択される状態)されており、一部の面 が裏返っていて修正困難な場合は、次を参照下さい。

 一部だけの矢印を外側に向けることが困難です。 ●面の向きの表と裏が混在しており、形状が一体化されている場合、全ての矢印が同時に反対方向になるので、

 ・Rhinoceros この場合は、一体化された形状を分解して、反転している面だけを選択して方向を変える必要があります。

<コマンド>「編集」→「分解」で、一体化された形状を分割します。その後、面が反対方向になっている部 分を選択して、「解析」→「方向」で反対になった矢印をクリックして表側に向かわせます。

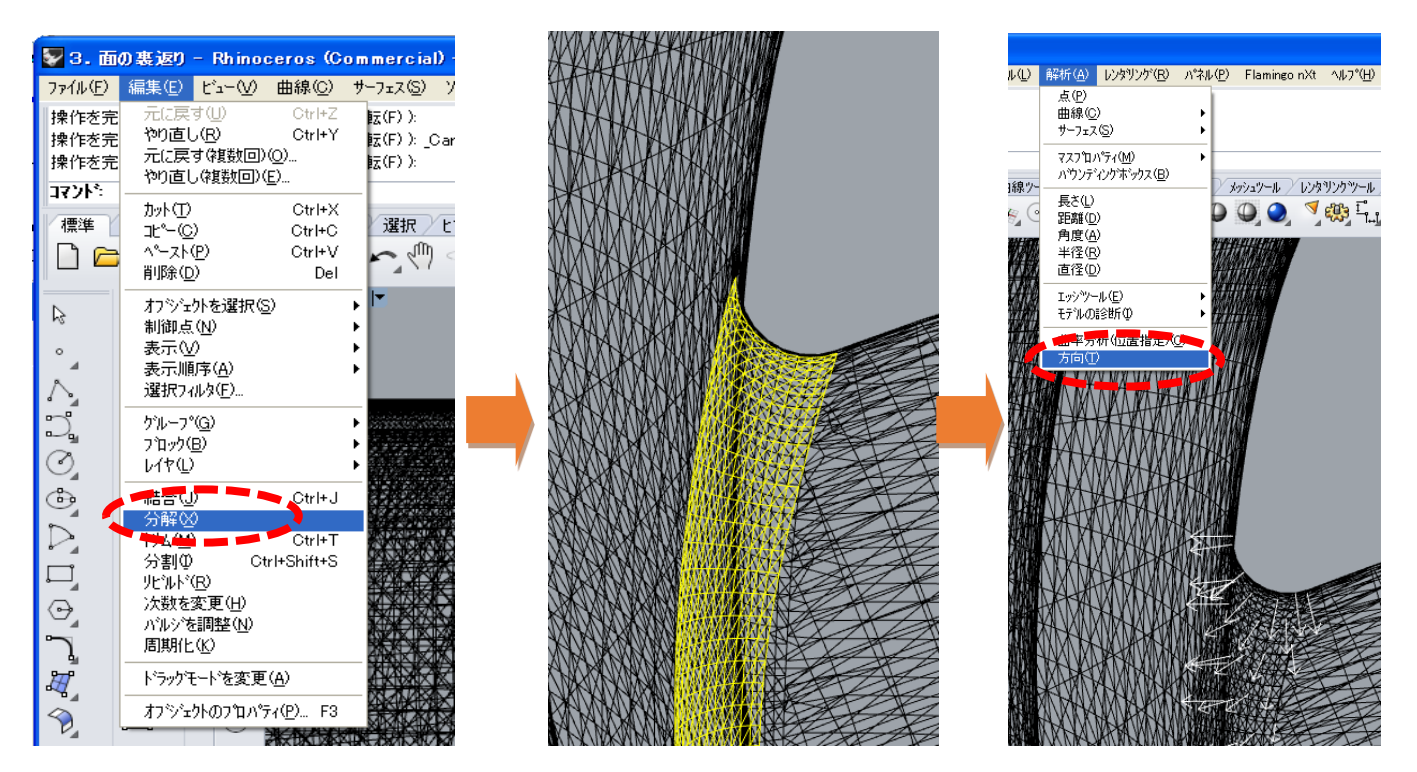

●矢印の向きが修正できましたら、最後に全ての形状を選択して、一体化します。

・Rhinoceros

<コマンド>「編集」→「オブジェクトを選択」→「すべてを選択」。全ての面を選択した後に

▼ 4-1. 重複面〈分割されたデータ〉(10931 KB) - Rhino

「編集」→「結合」

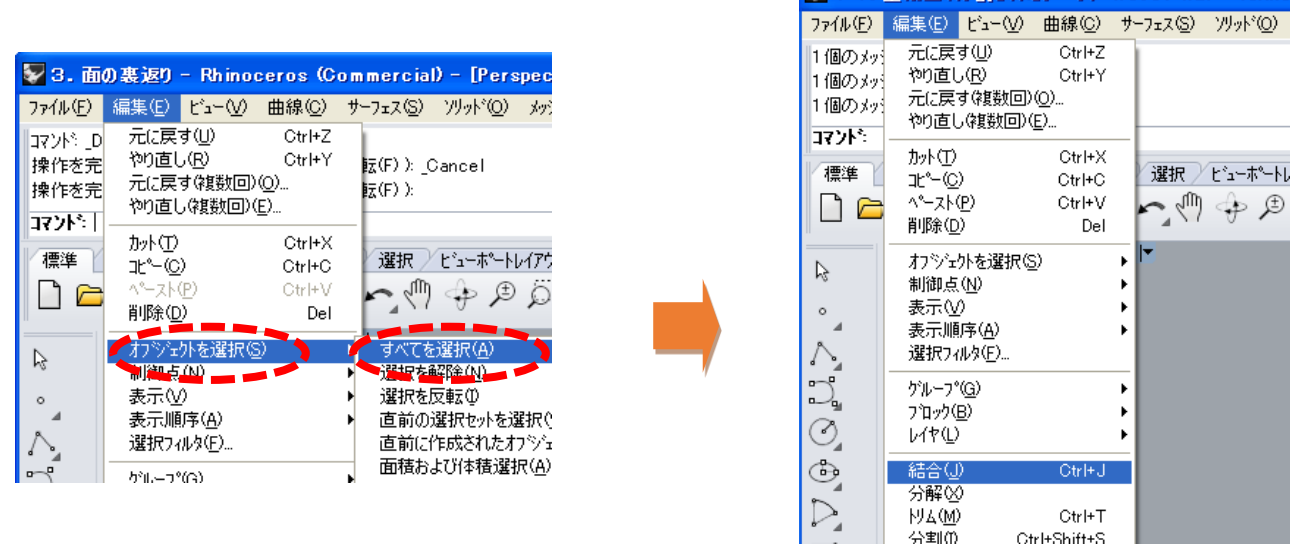

Copyright (C) 2016 Industrial Research Institute of Ishikawa All Rights Reserved.

## 4.シェルの重複

### ④.シェルの重複※の修正

シェルの重複とは・・・

 構造)になっていなければなりません。つながるべき面が分割されていたり、 3Dデータで作成した一つの個体は、全ての面がつながって一つのシェル(殻 必要のない面が重なっているとシェルエラーとなります。

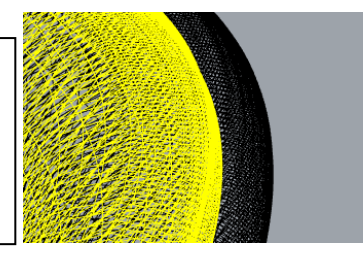

●面の裏表のエラーを調べるには

・Mini Magics

データエラーの表示項目に「シェルエラー」がでます。

この場合、一つのシェル(殻)になっていない原因として以下が考えられます。

④-1.面が分割された状態で、stl 等にエクスポート(ファイル出力)を行った。

④-2.3D データを作成中に不要な面が残ってしまった。

以下にそれぞれの修正方法を説明していきます。

**●**④ー1.面が分割された状態で、stl 等にエクスポート(ファイル出力)を行った場合の修正方法。

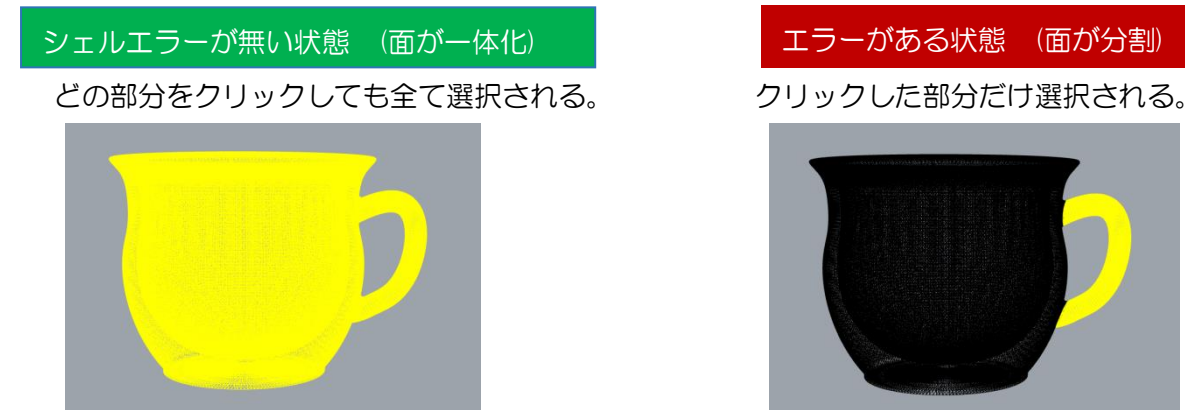

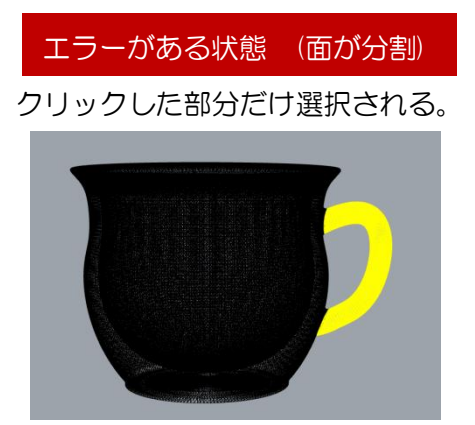

形状を全て選択し、下記のコマンドで一体化してから、データをエクスポートしてください。

・Rhinoceros

<コマンド>「編集」→「オブジェクトを選択」→「すべてを選択」。全ての面を選択した後に

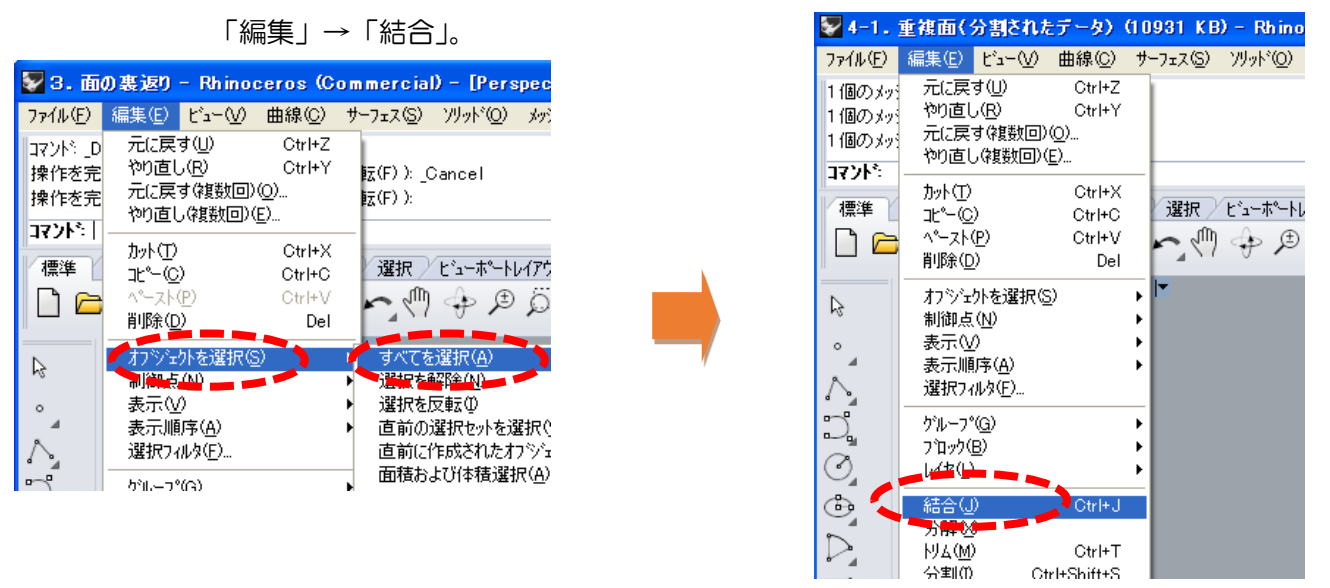

とが考えられます。本マニュアルの「②オープンエッジ」を参照ください。 上記のコマンドで形状を結合できない場合、隣接する面に、寸法許容範囲外の隙間があるこ ●④-2.3D データを作成中に不要な面が残ってしまった場合の修正方法。

 除してください。 フィレット〈角を丸める〉処理を行った後に元の形状が残っている場合があります。その部分を選択して削

 認して削除してください。 また、同じ形状が同じ場所に残っている場合は、目視ではわかりません。その場合は、以下のコマンドで確

・Rhinoceros

 <コマンド>「編集」→「オブジェクトを選択」→「重複オブジェクト」で、重なった形状が選択されます。 「編集」→「削除」。もしくは Delete キーを押し、削除してください。

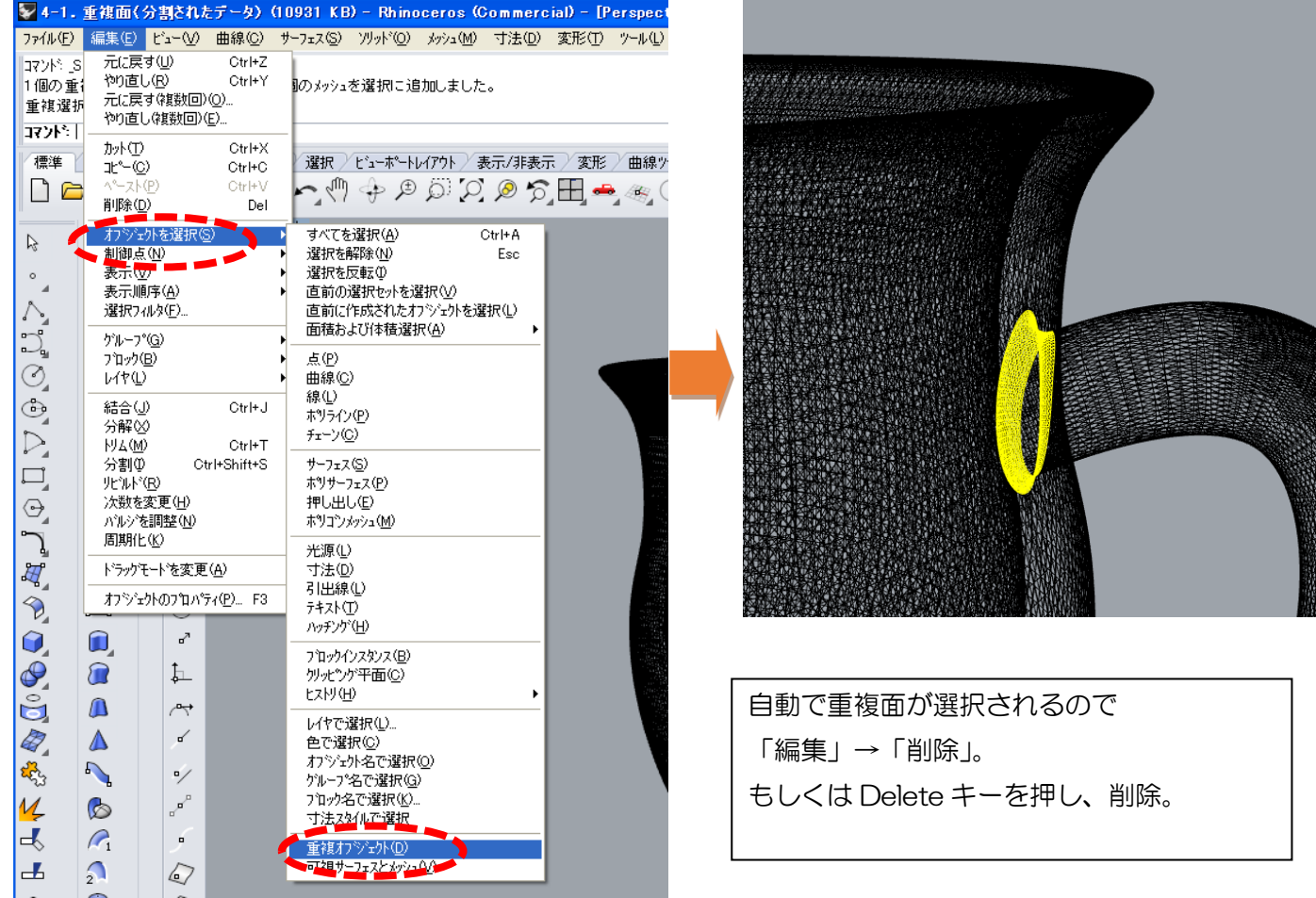

## 5.ラインの残存の修正

### ⑤.ラインの残存の修正

ラインの残存とは・・・

 る線が残っていたりするエラーです。 2 次元の図面のデータが残っていたり、平面の線から立体化した際に、元とな

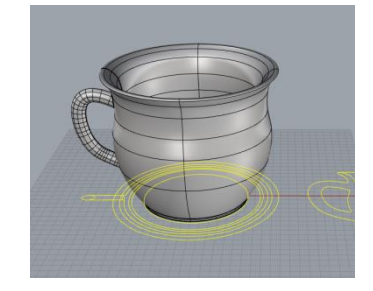

●不要な線が多く残っている場合に考えられる原因として、レイヤー分けされていたデータを、全て読み込ん で出力してしまった事が考えられます。

ほとんどの3D データ作成ソフトには、「レイヤー分け」という機能があります。

これは、3D データを作成する際に作業しやすいよう、トレーシングペーパーを何層も重ねて図面を作成し ていくように、1レイヤー(1層)ごとに任意のデータを分けておけるものです。

下記の場合、平面の2D 図面と③D データをレイヤー分けしていますが、電球のアイコンが消えており、 2D 図面は見えない状態に設定されています。この状態でファイルをエクスポートしてしまうと、 知らないうちに、不要な図面や線もすべてファイル出力していまう場合があります。

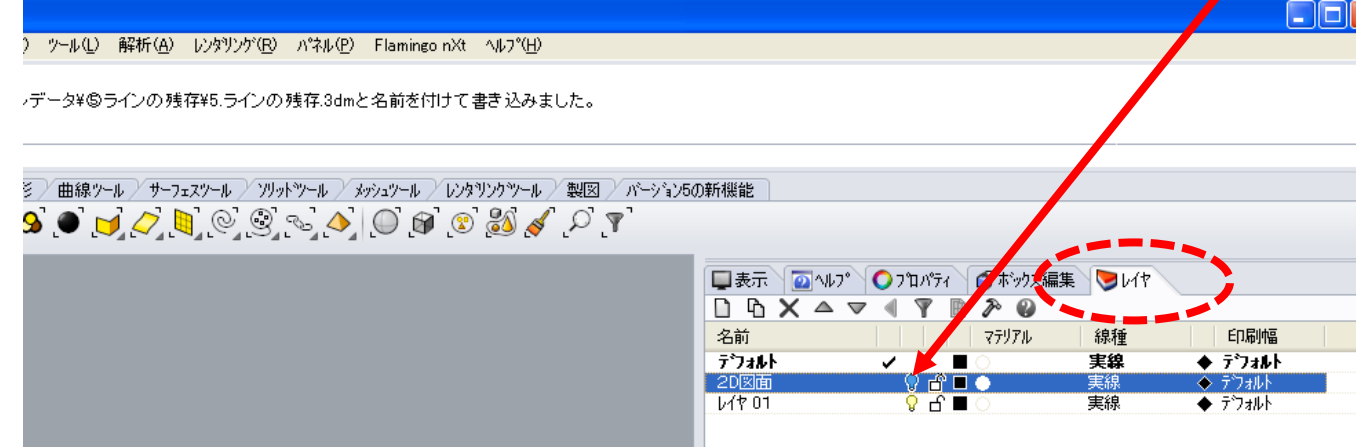

 こういった事態を避けるには、ファイル出力をする前に、レイヤーが非表示状態になっていないかを確認して、 不要な線や面が残っていないかチェックを行います。

**<br>
- <コマンド>「ファイル」→「選択オブジェクトをエクスポート」** 

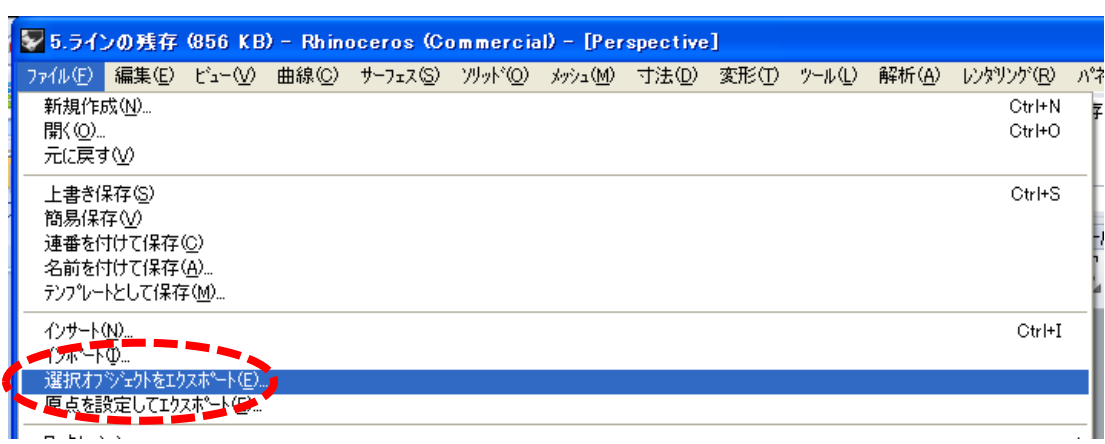

# 6.自己交差

### ⑥.自己交差の修正

 自己交差とは・・・ データ作成時に発生する場合と、異なるソフト間でデータ変換する時に発生す 主に、面がねじれていたり、ループ状に交差していたりするエラーです。 る場合があります。

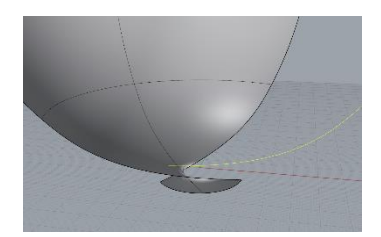

●ねじれた面はデータ変換時に面が欠落したり、オープンエッジになったりすることがあります。 これらは、以下の点に注意することで防ぐことができます。

●ねじれや交差のある線から面や立体を作成しない。

下記は、一筆書きで線を交差させて2つの台形を作成した図です。この状態で面の作成や立体を作成すると エラーが生じます。その場合は、曲線を分割して2つの図形にして、それぞれを処理します。

 (Rhinoceros は、面作成時に自己交差した線を分割して修正(プール演算処理)する機能がありますが、 他のCADではねじれたまま面を作成する場合もあります)

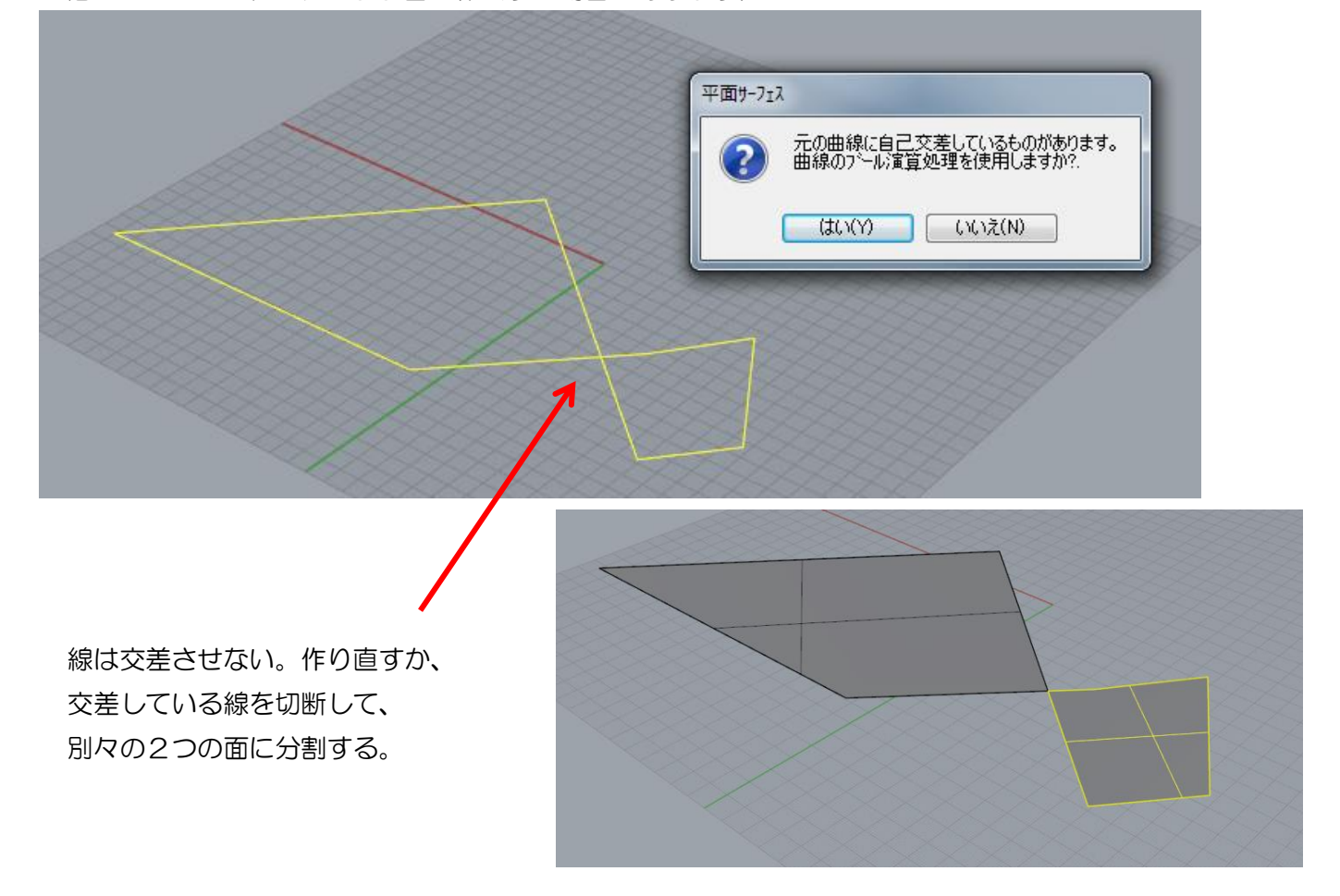

●回転体を作成する際は、必ず回転軸を立体の中心に設定する。 断面線を回転させて、立体を作成する際に、回転軸が中心にないと、面のねじれや穴が生じます。

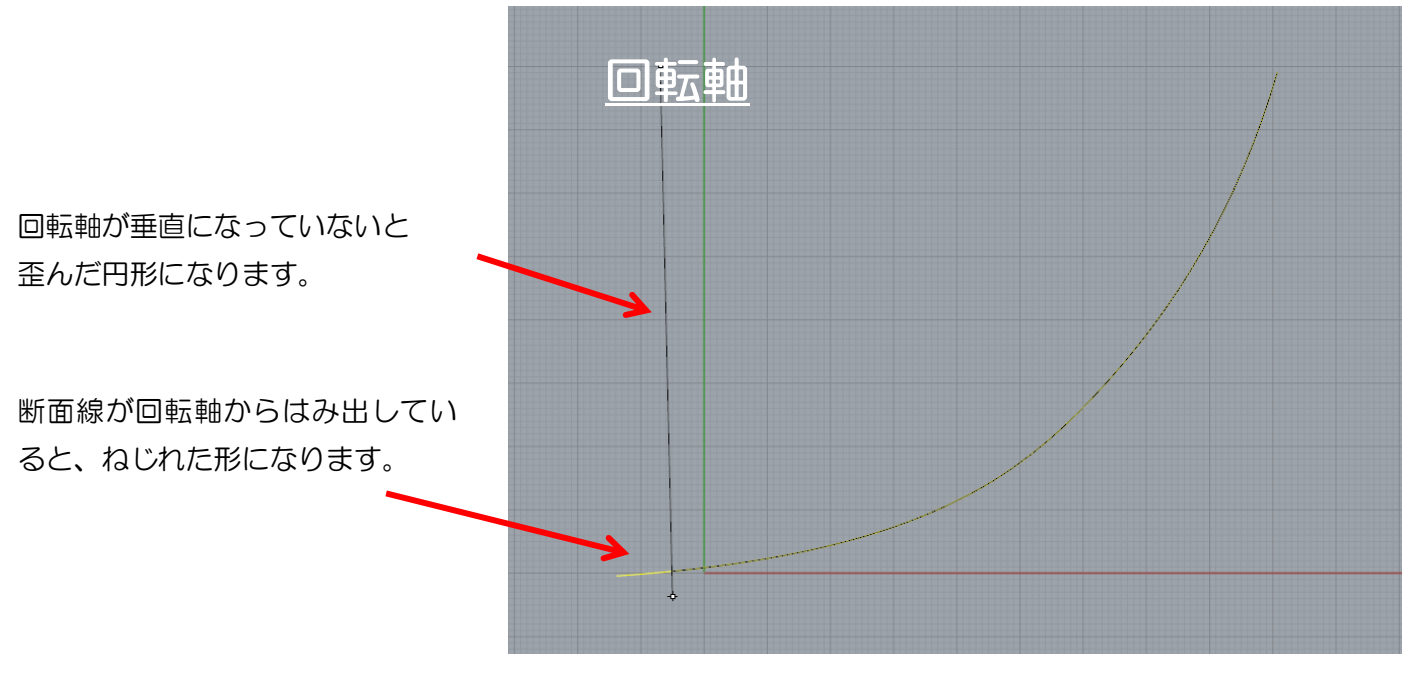

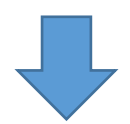

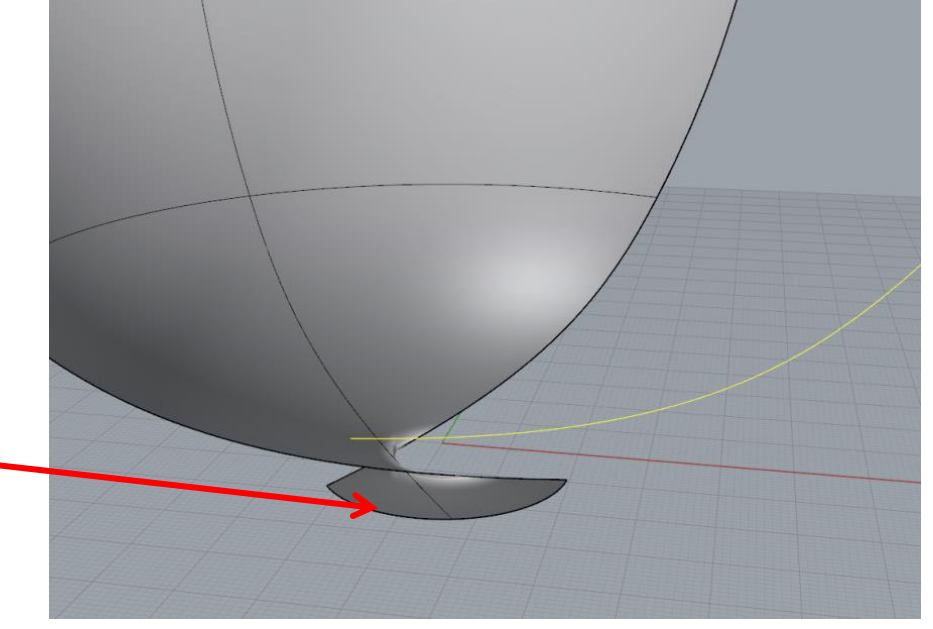

回転軸が回転させる立体の中心に ない、垂直でない場合、右図のよう な状態になる。

## 7.穴・面の抜け落ち

### ⑦.穴・面の抜け落ちの修正

 穴や面の抜け落ちとは・・・ にデータが撮り切れなかった。データ変換時に一部の形状が引き継がれなかっ 原因は様々です。主な原因として、三次元デジタイザで3Dスキャンした際 た。ソフトの分解能の違いなどが考えられます。

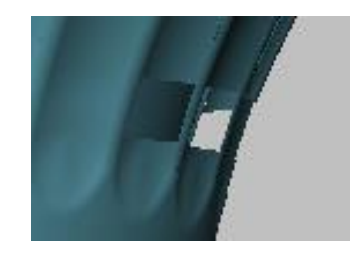

●メッシュ修復ツールで、自動で穴を塞ぐこができます。

<コマンド>「メッシュ」→「メッシュ修復ツール」→「穴を塞ぐ」→穴の境界線上にあるメッシュエ ッジを選択。

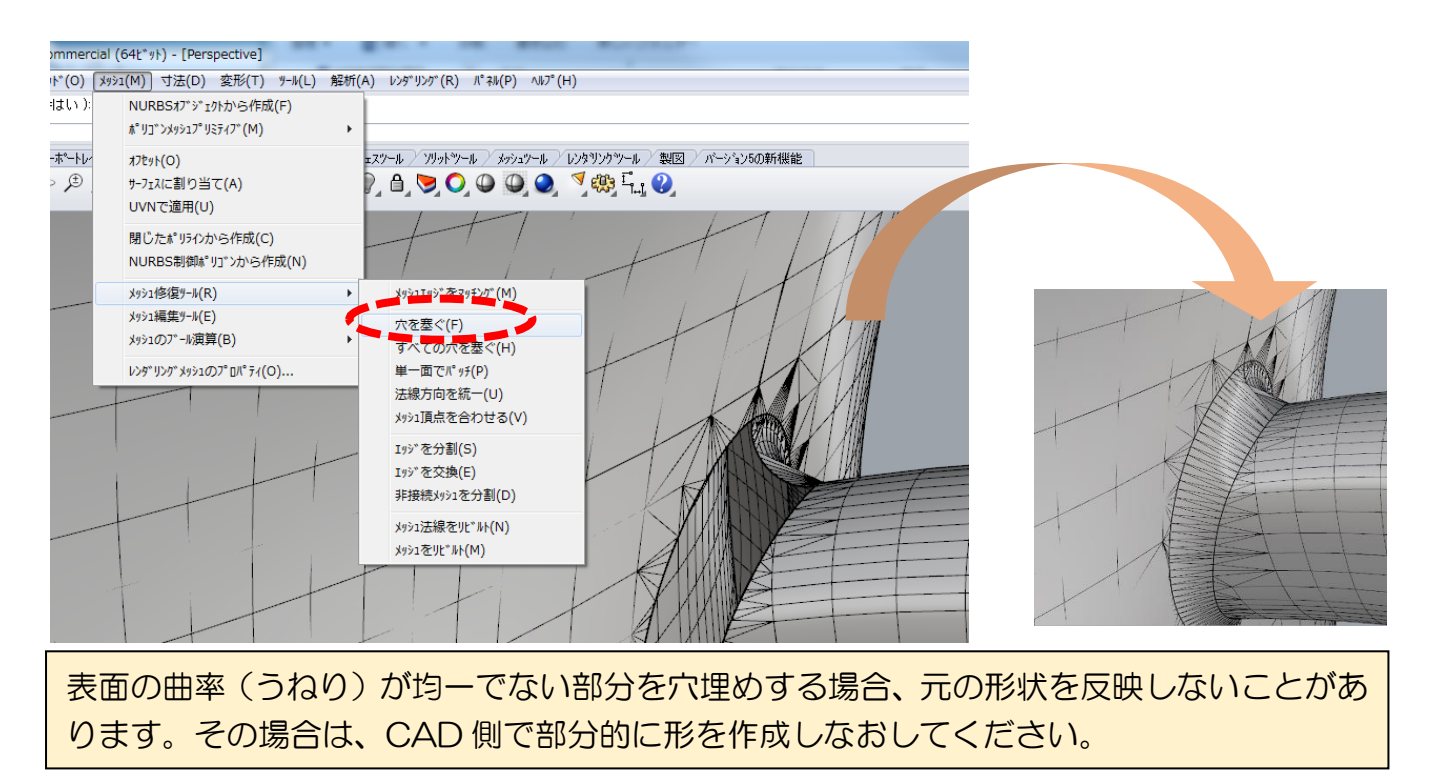

## 8.微小サーフェース

### 8. 微小サーフェースの修正

微小サーフェースとは・・・

 から発生します。目視できない小さな破片でも、重篤なエラーとして表示され 主に、三次元デジタイザから収集した際に、余分なデータが残っていること ます。

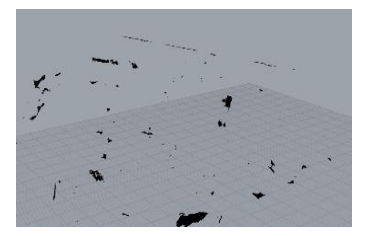

●三次元デジタイザで実物をスキャンしてデータを収集する際、回転テーブル等、不要なデータも採取し てしまいます。目視できない微小なサーフェースが残っている場合も多く、この場合は、下記のように重 篤なエラーとして表示されます。

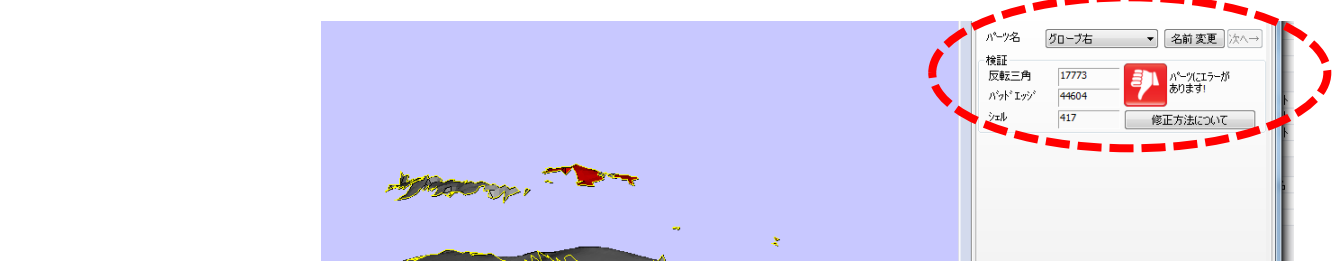

●これらは簡単に修正できます。まず、必要なオブジェクトを選択します。このままで、選択を反転させ て、不要な部分を選択し、削除してください。

<コマンド>「編集→オブジェクトを選択→選択を反転」

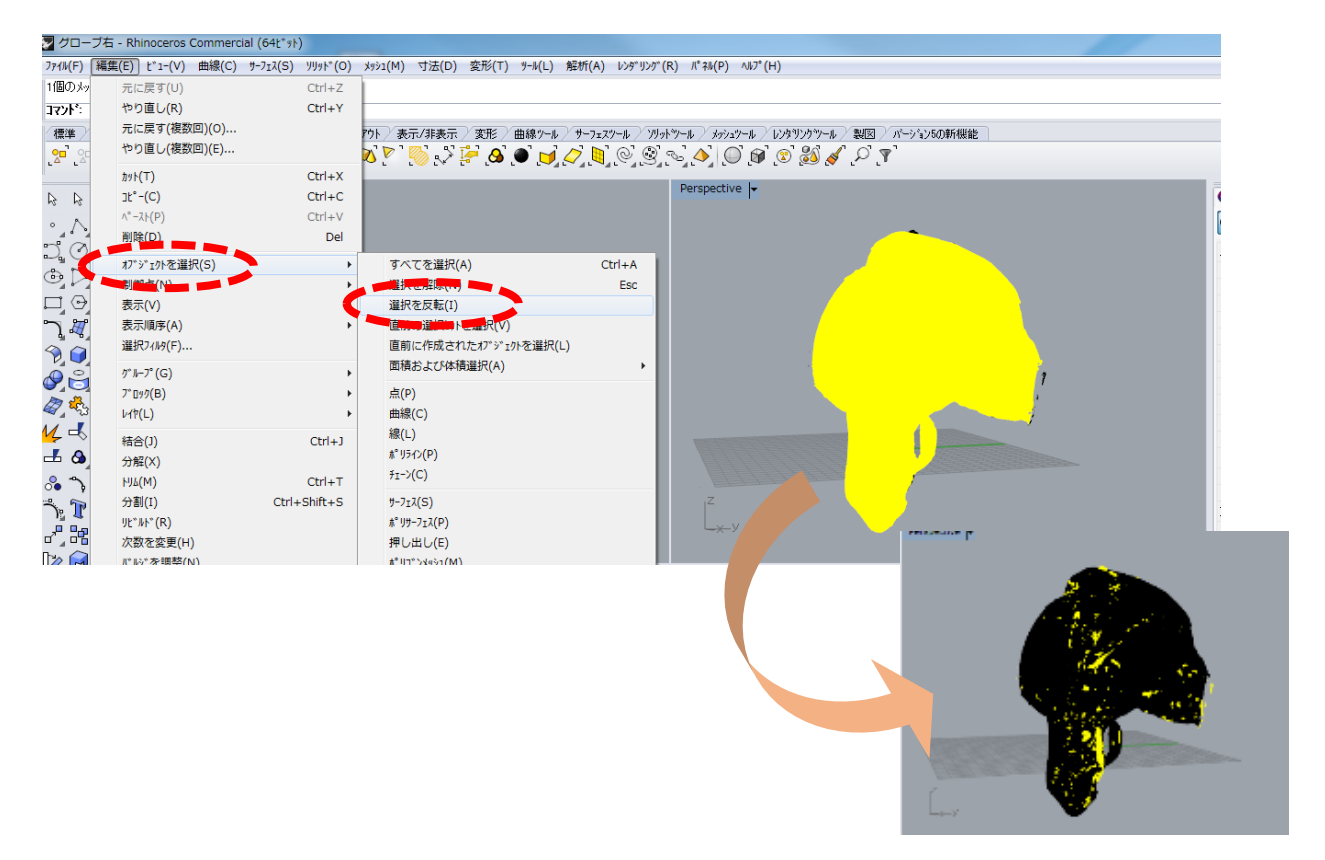

# 9.カラー情報が消える

### ⑨.カラー情報が消える

 カラー情報が消えるエラーとは・・・ ファイル出力形式の誤りや、色設定の間違い。 異なるソフトウェア間でのデータ変換でカラー情報が欠落するエラーです。

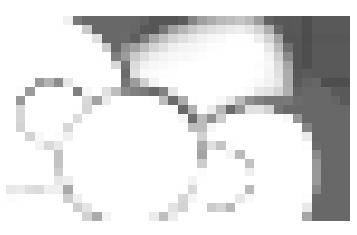

●カラー情報が消えた原因として、まず、STL 形式等、カラー情報をもたないファイル形式で出力した事 が考えられます。

●次に、オブジェクトに着色する設定を、下図のように、レイヤーで行っている場合があります。この場 合、画面は着色された表示になっておりますが、ファイル変換した場合、カラー情報が引き継がれないこ とがあります。

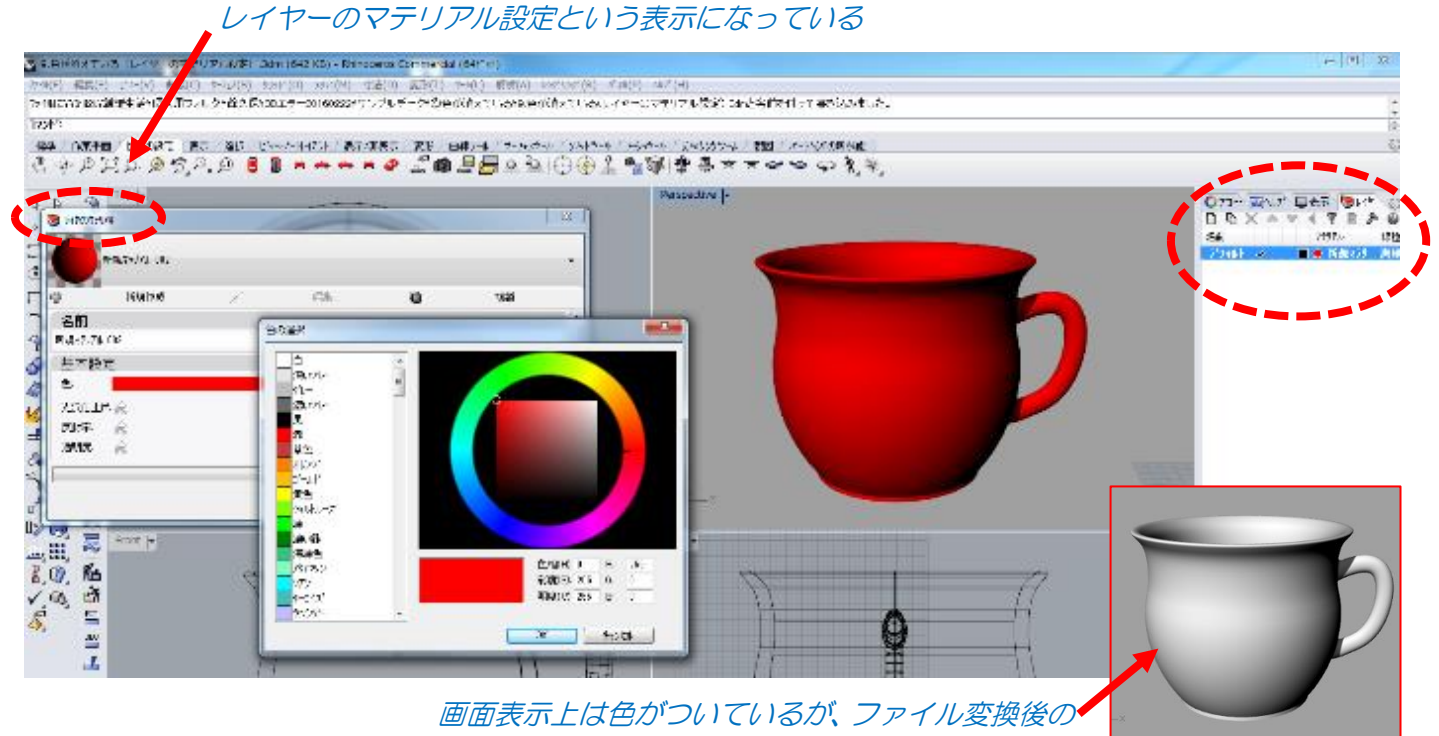

モデルは色情報を持っていない。

モデルへの着色はレイヤーでのマテリアル設定ではなく、オブジェクトへのマテリアル設定で行ってください。 <コマンド>「編集→オブジェクトのプロパティ→モデルをクリック→マテリアルの割り当て方法→オブジェ

クト」

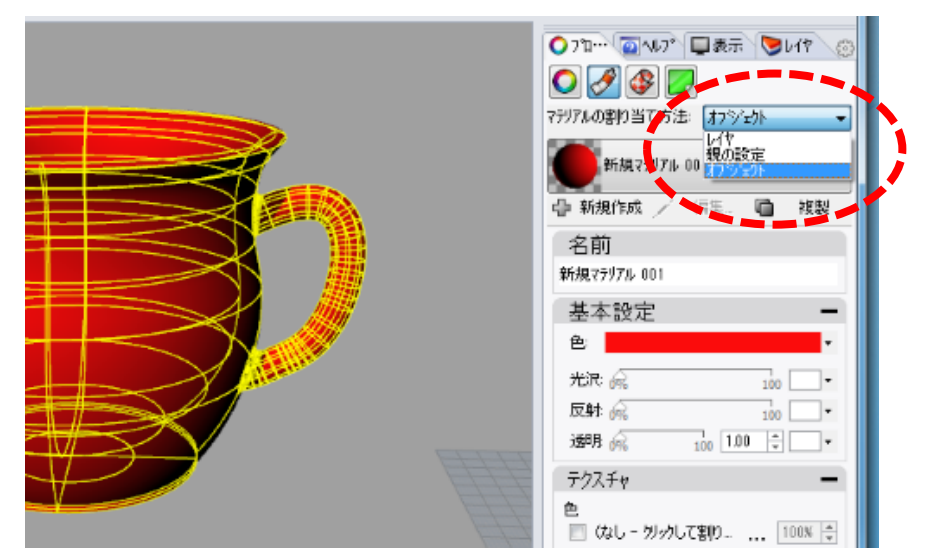

●次に、オブジェクトに写真画像をマッピングして着色した場合も、色情報が消えている場合があります。 写真画像を貼り付けた位置情報がデータに残っていれば、再度画像を読みこんで着色することができます が、ない場合は再設定が必要です。

<コマンド>「編集→オブジェクトのプロパティ→モデルをクリック→テクスチャマッピングのアイコ ンをクリック→テクスチャ→色→ファイル名をクリック。」 編集パネルが開きますので画像を読み込んでください。

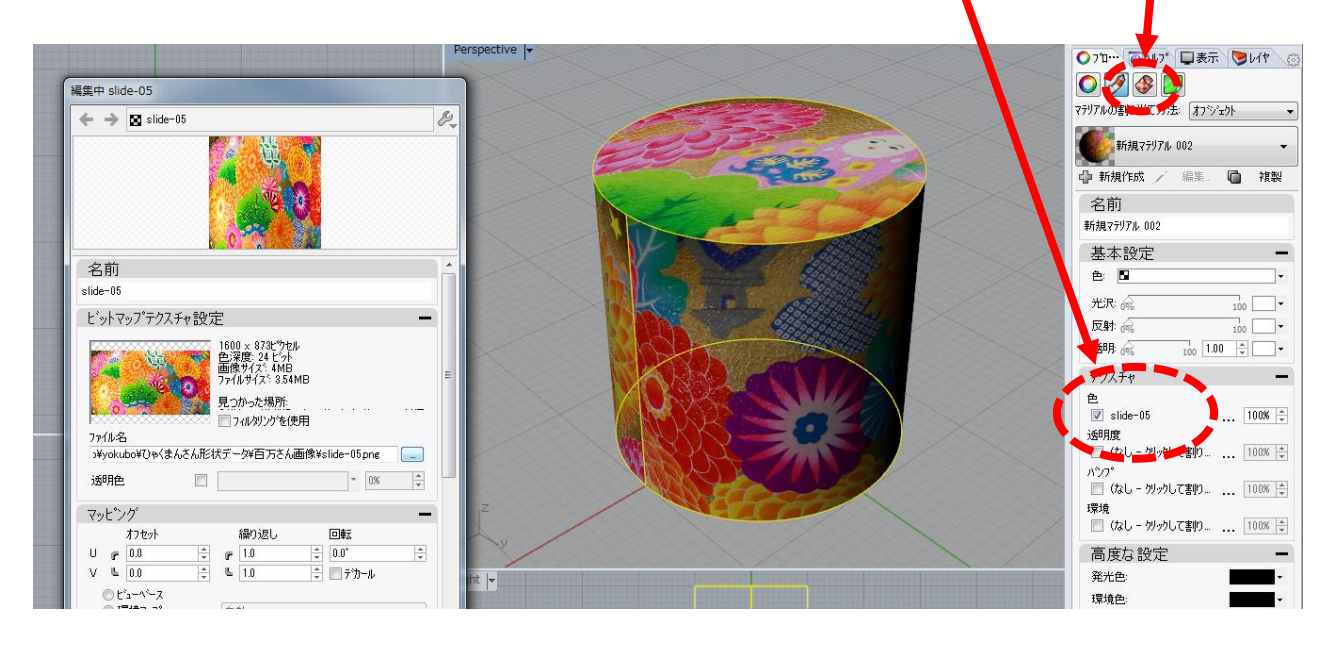

## 10.データが消えている

### ⑩.データが消えている

 データが消えているエラーとは・・・ データはあるようだが、画面上に表示されていない。

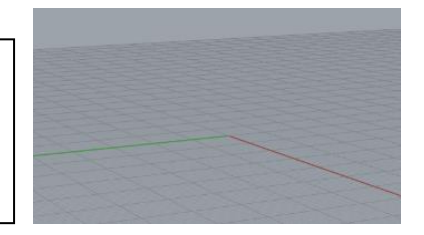

●まず、ファイルを右クリックしてプロパティで、ファイルのサイズを確認してください。一定の容量が ある場合は、データが消えている原因として、レイヤーやモデルを非表示設定にして、気づかなかったり、 そのまま次の作業者に引き継いだりした場合が考えられます。

●また、下図のように、ファイル変換時の座標位置や寸法設定の違いから起こることもあります。

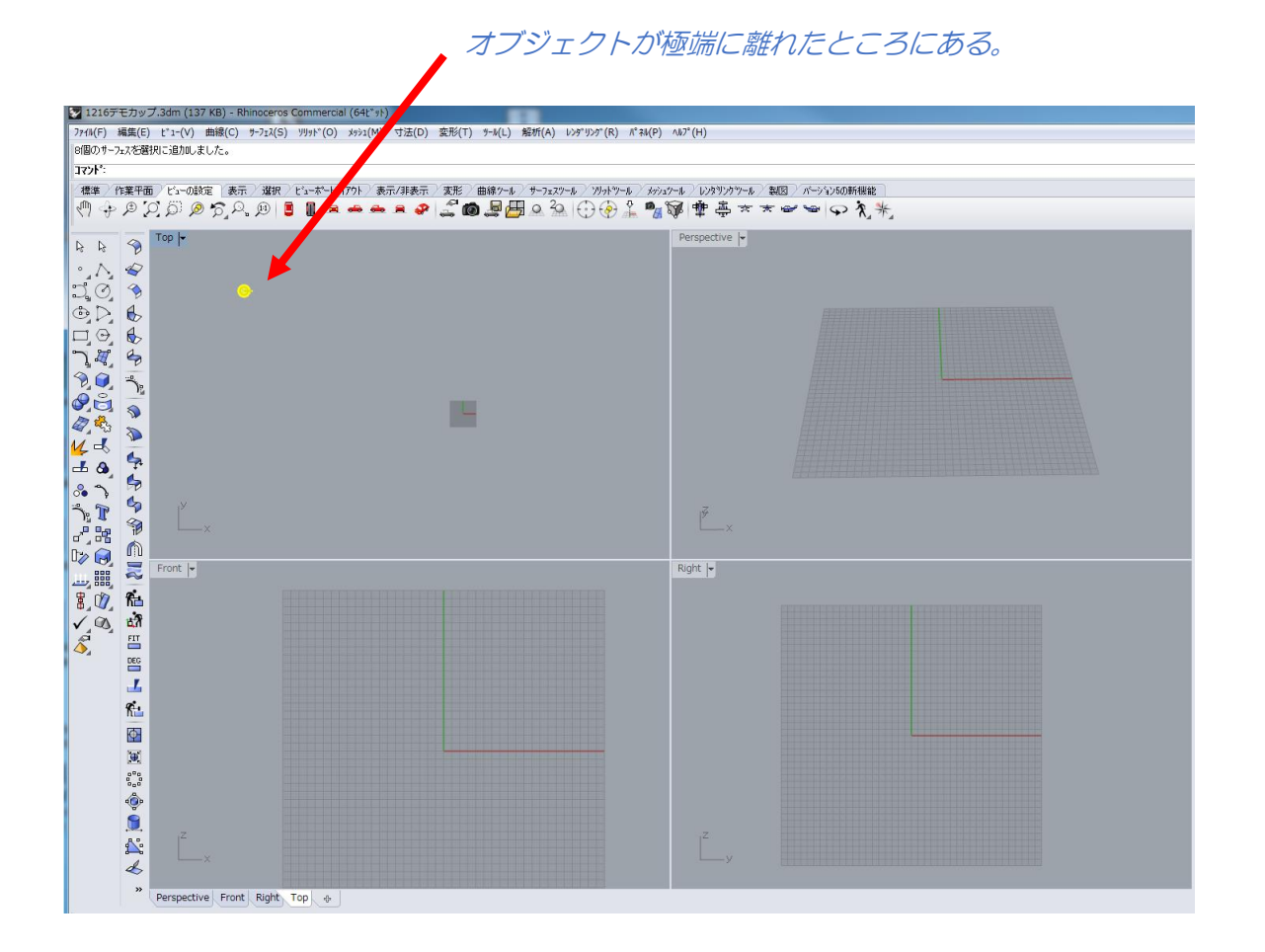

●オブジェクトをパソコン画面の中心に全体表示させるには、ビュー設定パネルの全体表示のアイコンを クリックしてください。Alt + Ctrl + E でも表示できます。オブジェクトを選択して座標の中心に移動させ てください。

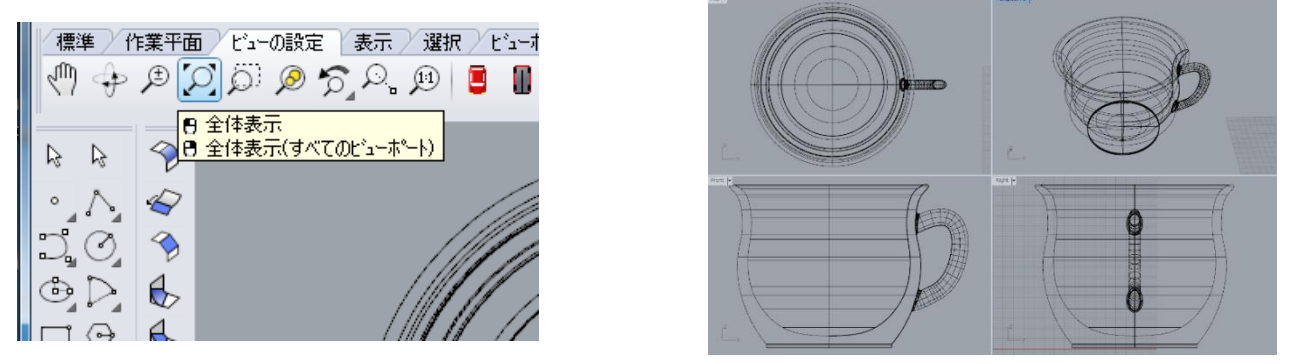

## 11.寸法設定が不適切

### ⑪.寸法設定が不適切

 寸法設定が不適切で起こるエラーとは・・・ こりやすいエラーです。 異なるソフトウェアへのファイル変換時、双方の寸法設定の違いから起

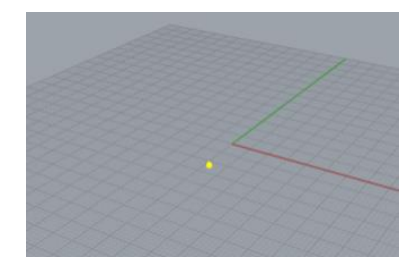

●異なるソフトウェア間でのファイル変換する際に、データ出力側と受け取り側双方のソフトウェアの寸 法精度を考慮する必要があります。受け取り側のシステムの 10 倍、精度を高めてあげると安全です。 以下で精度設定を行います。

<コマンド>ファイル→プロパティ の単位タブで行います。この場合、不要に精度を高めるとデータ量 が増え、扱いにくい場合があります。最終目的の精度(たとえば3Dプリンタの精度が 0.1 ならば、0.01 で 渡す。0.01 のソフトで変換する前は 0.001 まで高めるなどの考慮が必要になります。

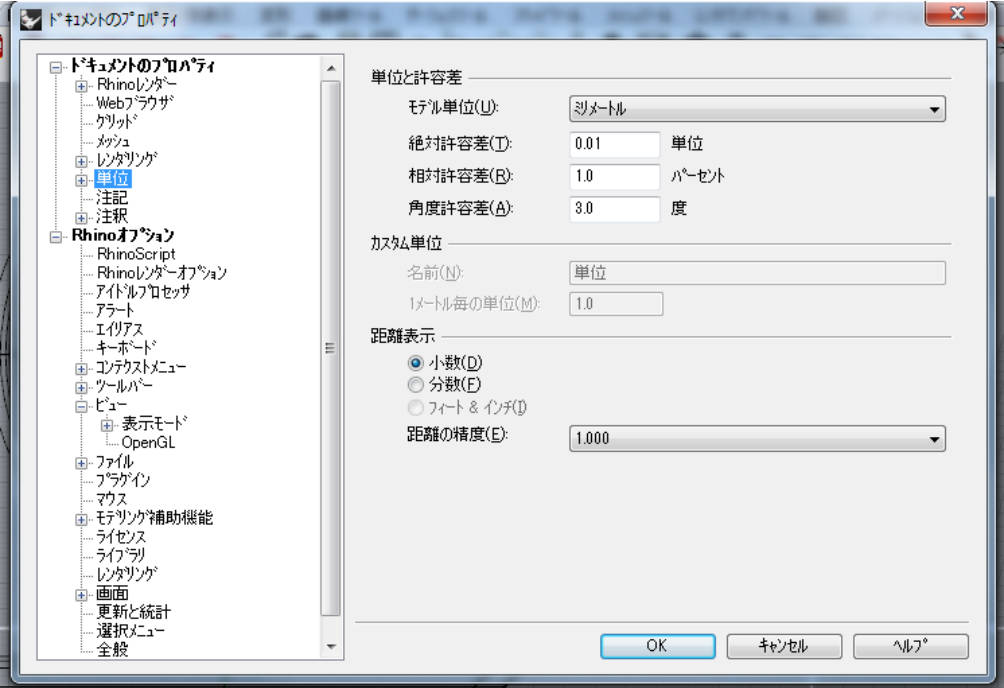

# 2.ポリゴン数が少なすぎる

## 3.ポリゴン数が多すぎる

### ⑫ポリゴン数が少なすぎる & ⑬ポリゴン数が多すぎる。

3プリンタに出力する際、ポリゴン数が少ないと角張った形状になり、 多すぎると出力できない場合があります。

●3Dプリンタ形式出力する際、ポリゴン数が少ないとデータ量は少なくてすみ ますが、滑らかな曲線を用いたモデルの場合、表面に角が出る場合があります。 ●また、ポリゴンが多すぎると、表面は滑らかになりますが、データ量が多すぎ て、3Dプリンタで出力できない場合があります。

データ容量は1ファイルあたり、100MB以下を推奨しています。

●3Dプリンタに出力する前に必ず、オブジェクトの表面形状を確認してください。また、多くのソフト には、表面を滑らかに表示する機能がありますので、ポリゴンの一つひとつは直線の構造であることを把 握した上で、ポリゴン数の設定を考慮してください。

●ポリゴン数を減らす場合は、以下でできます。

<コマンド>メッシュ→メッシュ編集ツール→メッシュを削減。

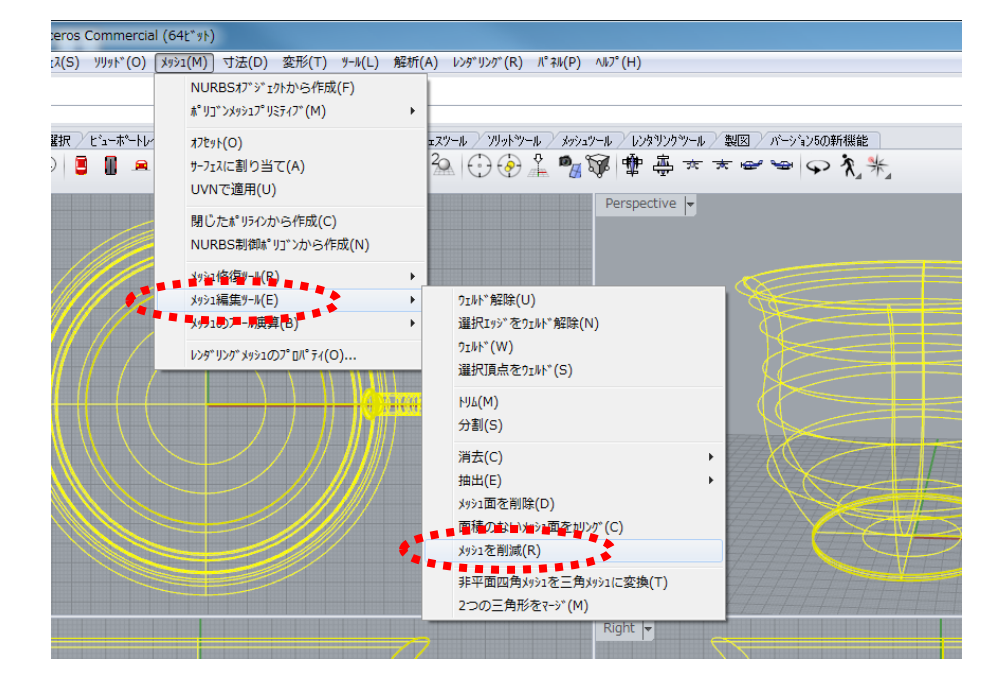

●ポリゴン数を減らす際、ポリゴン数を減らして変化した表面形状は、その後にポリゴン数を増やしても元の表 面形状には戻りませんので注意してください。

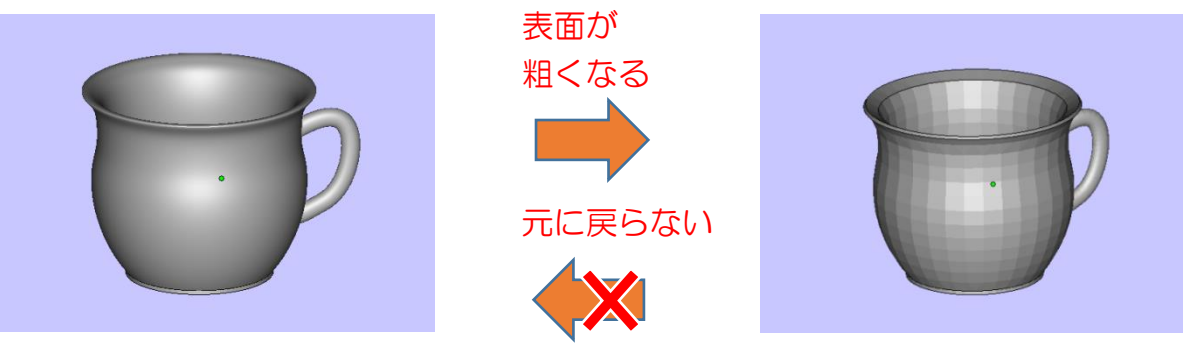

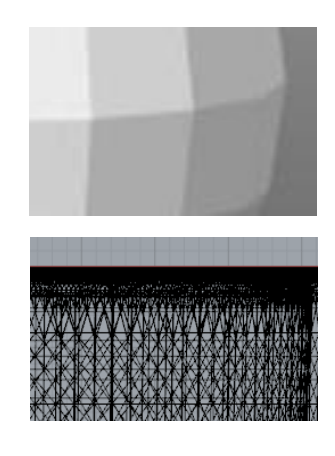